## **E2219HN**

## Ръководство на потребителя

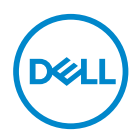

**Модел на монитора: E2219HN Регулаторен модел: E2219HNo** **ЗАБЕЛЕЖКА: ЗАБЕЛЕЖКА показва важна информация, която Ви помага по-добре да използвате компютъра си.**

**ВНИМАНИЕ: ВНИМАНИЕ показва потенциална повреда на хардуера или загуба на данни, ако инструкциите не се следват.**

**ПРЕДУПРЕЖДЕНИЕ: ПРЕДУПРЕЖДЕНИЕ показва възможност за материални щети, телесна повреда или смърт.**

**Авторско право © 2017 г. Dell Inc. или дъщерните фирми на Dell. Всички права запазени.** Dell, EMC и други търговски марки са търговски марки на Dell Inc. или дъщерните фирми на Dell. Други търговски марки може да са търговски марки на съответните им собственици.

 $2019 - 08$ 

# **Съдържание**

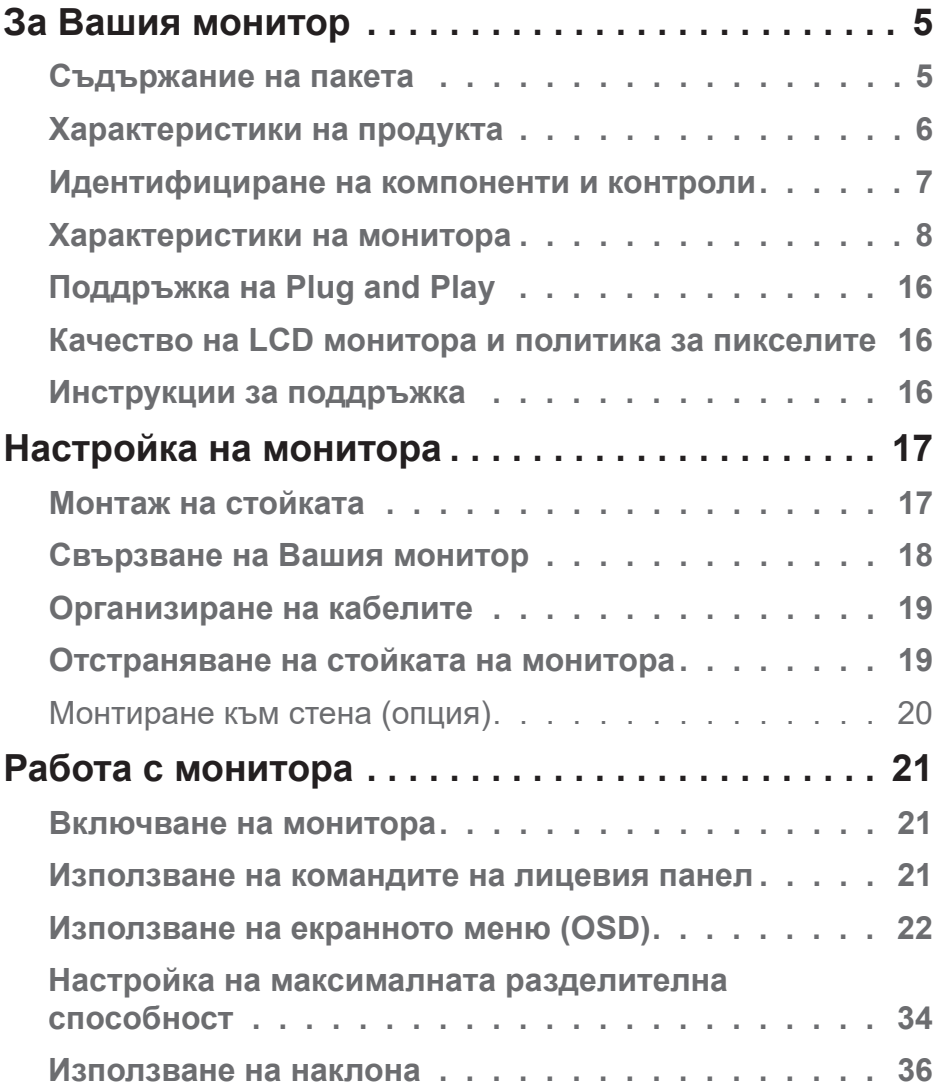

│ **3**

 $(\nabla \times L)$ 

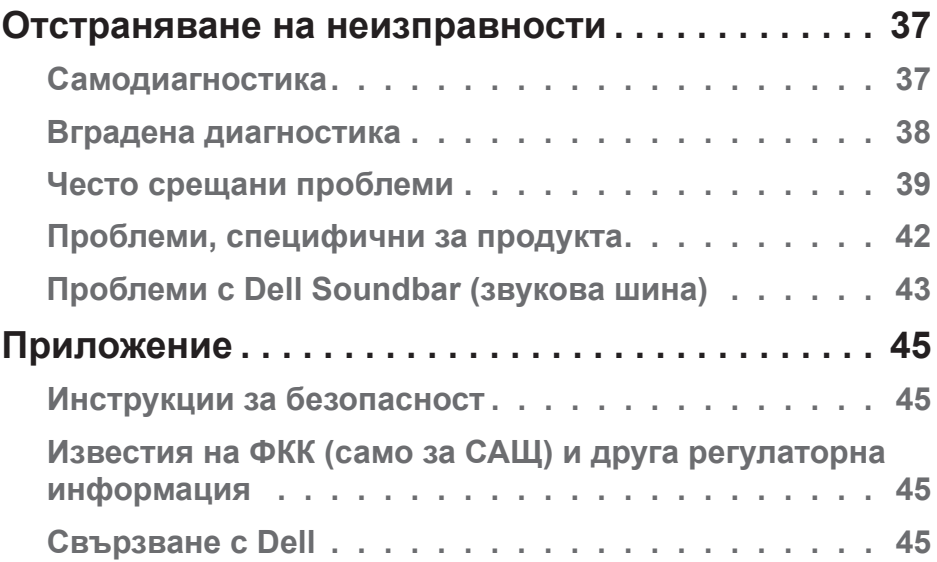

 $(1)$ 

## <span id="page-4-0"></span>**За Вашия монитор**

## **Съдържание на пакета**

Вашият монитор се изпраща с всички компоненти, показани по-долу. Уверете се, че сте получили всички компоненти и **се свържете с Dell**, в случай че нещо липсва.

**И ЗАБЕЛЕЖКА:** Някои елементи може да се предлагат като опция и да не са изпратени с Вашия компютър. Някои функции и/или мултимедия може да не са достъпни във всички страни.

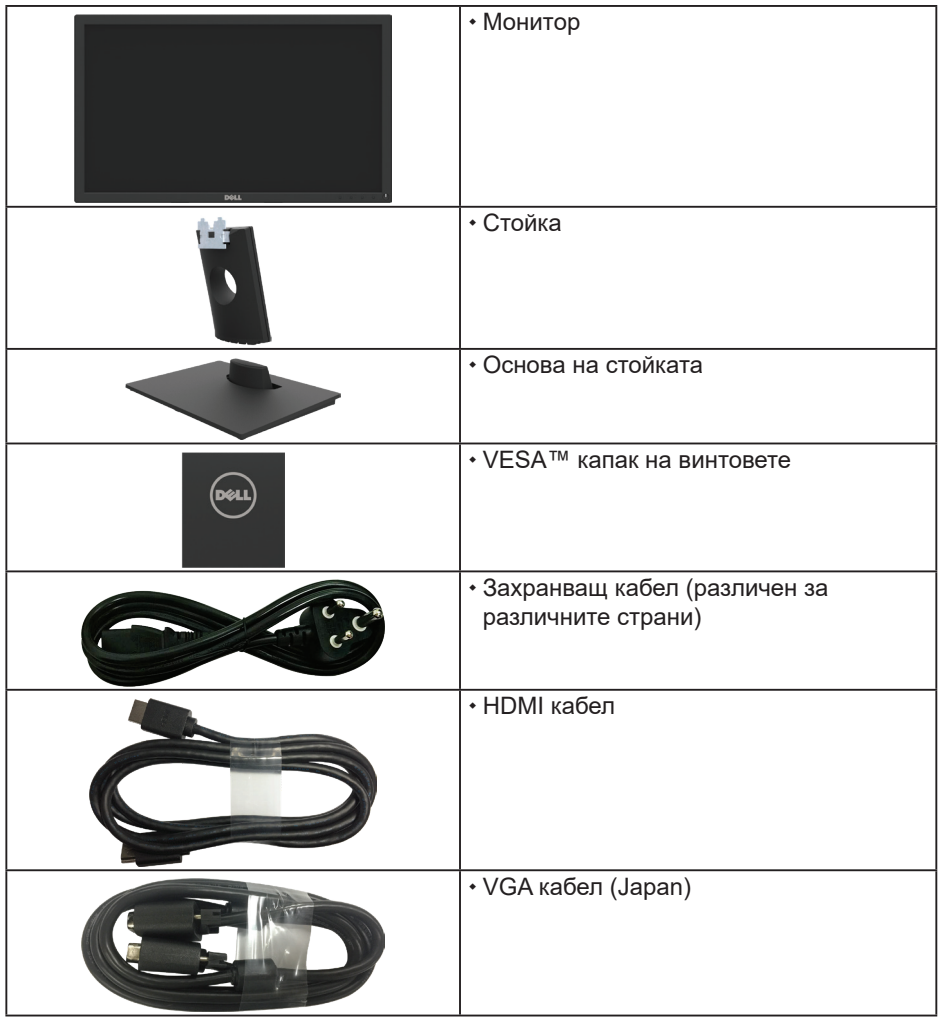

DELL

<span id="page-5-0"></span>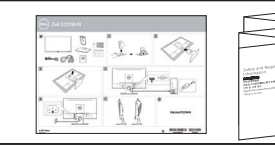

- Ръководство за бърза настройка
- Безопасност и регулаторна информация

### **Характеристики на продукта**

Мониторът с плосък панел Dell E2219HN има активна матрица, Thin-Film Transistor (тънък филм транзистор), Liquid Crystal Display (екран с течни кристали) и LED подсветка. Функциите на монитора включват:

- **• E2219HN:** 54,61 cm (21,5 инча) видим размер на изображението по диагонала, разделителна способност 1920 x 1080 плюс поддръжка на цял екран за по-ниските разделителни способности.
- Възможности за регулиране на наклона.
- Сваляща се основа и монтажни отвори VESA (Video Electronics Standards Association) 100 mm за гъвкави монтажни решения.
- Plug and play функция, ако се поддържа от Вашата система.
- Настройки на екранното меню за лесно конфигуриране и оптимизиране на екрана.
- Носител със софтуер и документация, включващи информационен файл (INF), файл Image Color Matching (ICM) и продуктова документация.
- Dell Display Manager Software.
- Прорез за заключващ механизъм.
- Функция Управление на активи.
- CECP (за Китай).
- Съвместимост с RoHS (Директивата за ограничаване на използването на опасни вещества).
- TCO сертифицирани дисплеи.
- Energy Gauge показва нивото на консумираната от монитора енергия в реално време.
- Оптимизирайте комфорта на очите си с екран без трептене.
- Възможните дългосрочни ефекти на излъчената от монитора синя светлина може да навреди на очите Ви, включително да предизвика умора и напрежение. Функцията ComfortView е създадена да намали количеството синя светлина, излъчено от монитора, за оптимизиране на комфорта на очите.

**DGL** 

## <span id="page-6-0"></span>**Идентифициране на компоненти и контроли**

## **Изглед отпред**

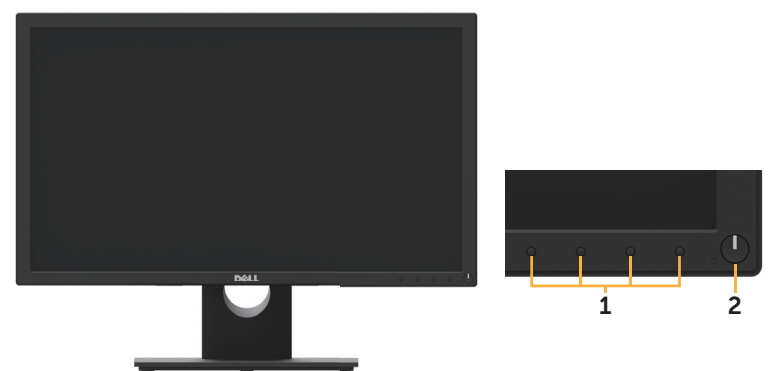

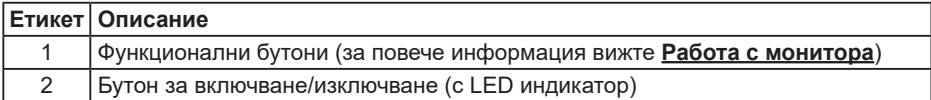

## **Изглед отзад**

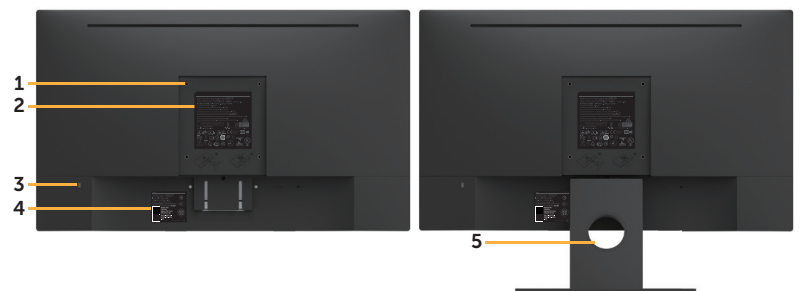

Изглед отзад със стойката на монитора

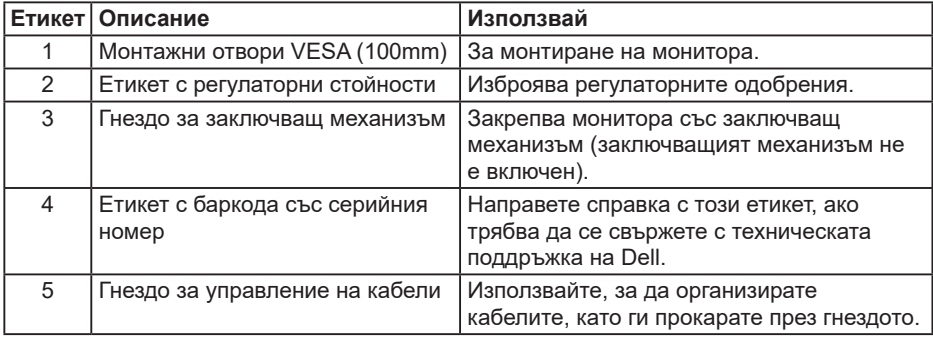

DELL

## <span id="page-7-0"></span>**Изглед отстрани**

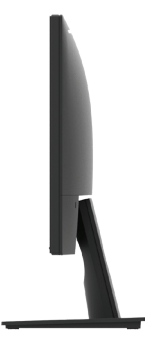

Изглед отдясно

### **Изглед отдолу**

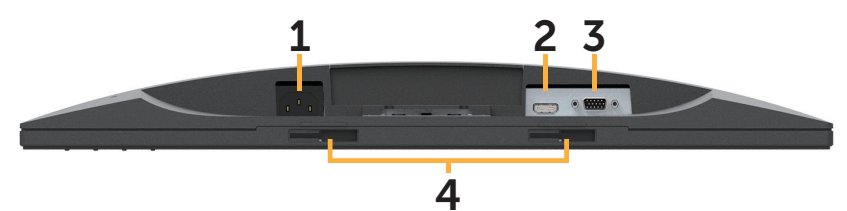

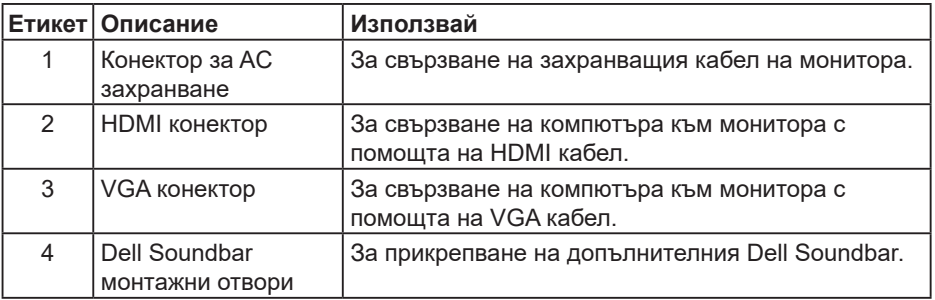

## **Характеристики на монитора**

## **Технически характеристики на монитор с плосък панел**

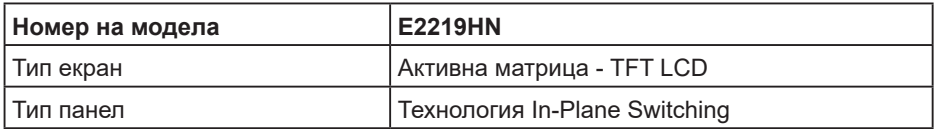

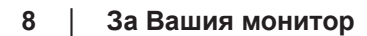

DELI

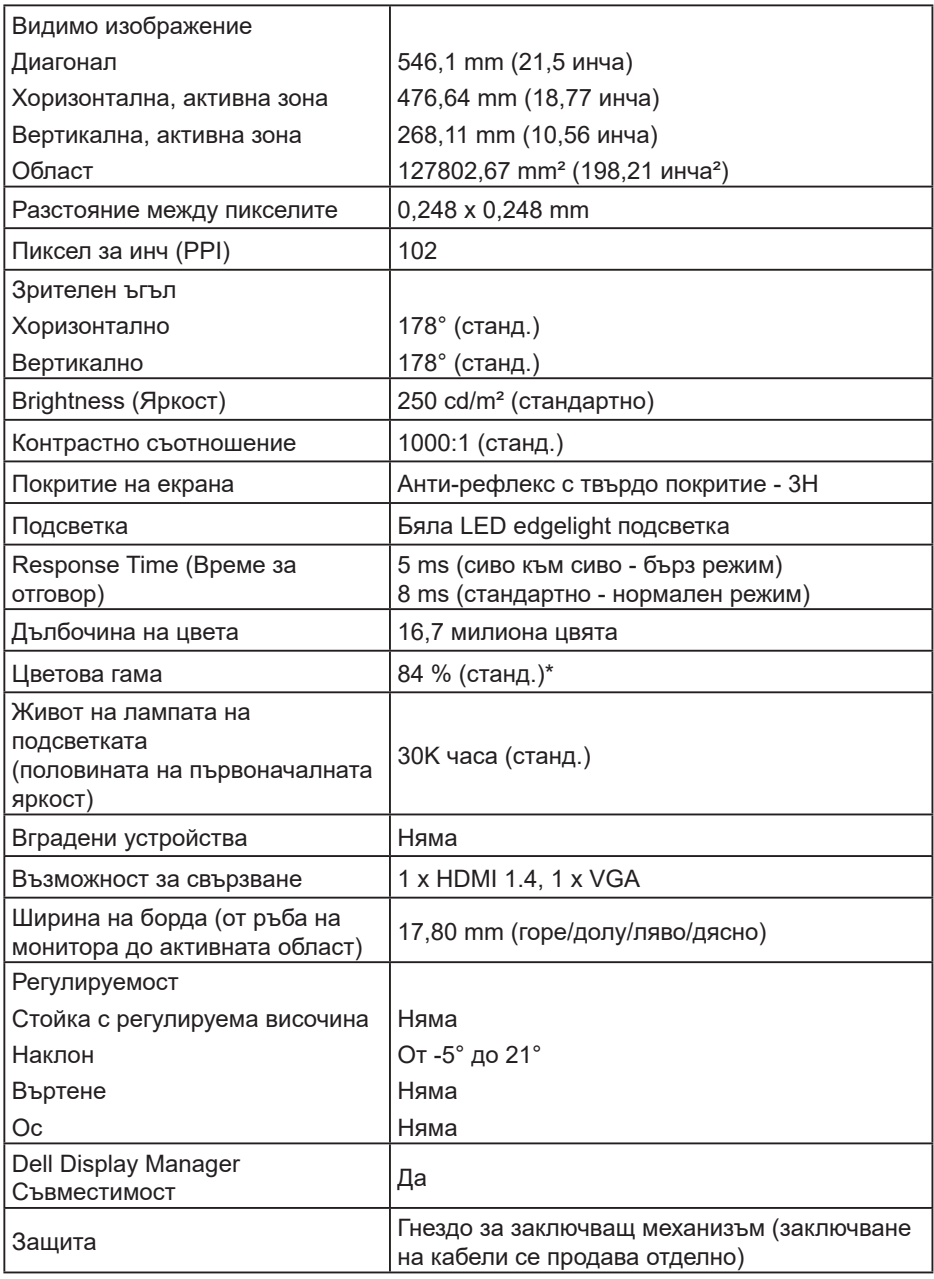

\* E2219HN цветна гама (станд.) се базира на тестови стандарти CIE1976 (84%) и CIE1931 (72%).

(dell

### **Характеристики на разделителната способност**

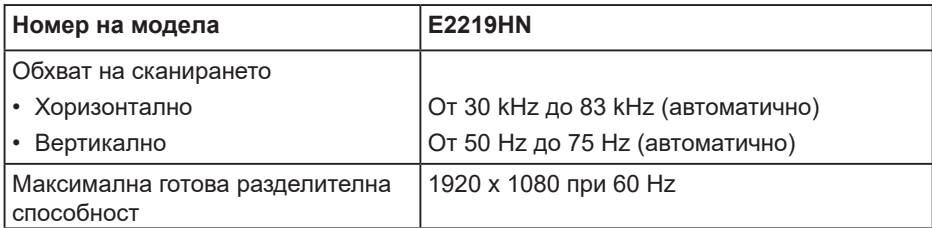

### **Поддържани видео режими**

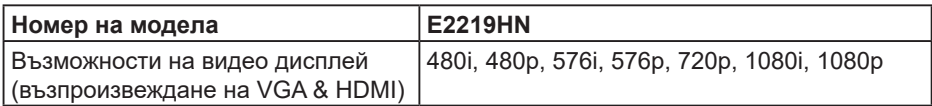

### **Готови режими на дисплея**

Следната таблица съдържа готови режими, за които Dell гарантира размера на изображението и центриране:

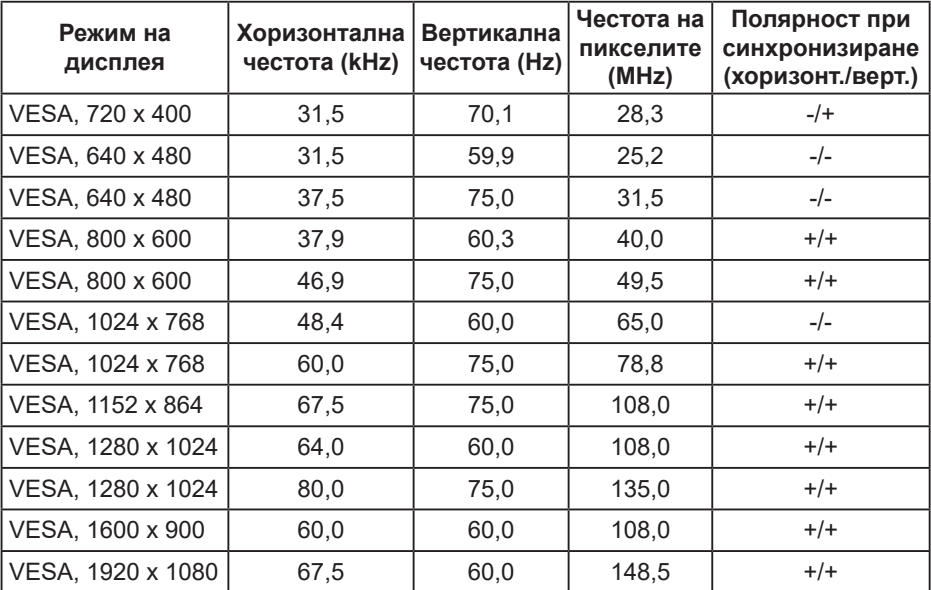

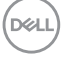

### **Електрически спецификации**

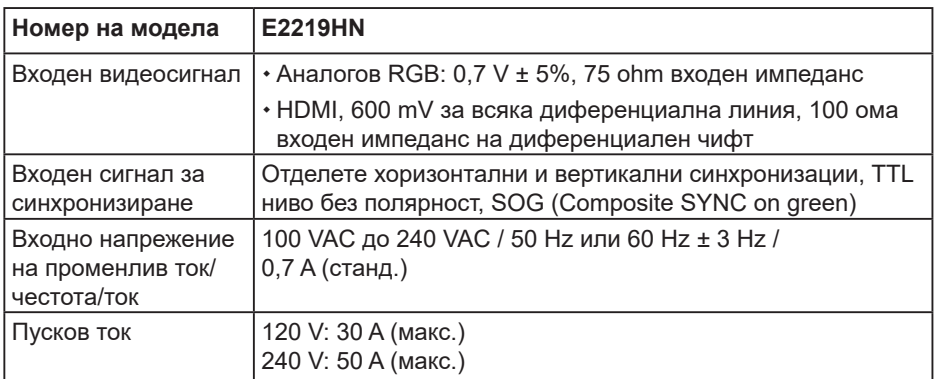

### **Физически характеристики**

Следната таблица съдържа физическите характеристики на монитора:

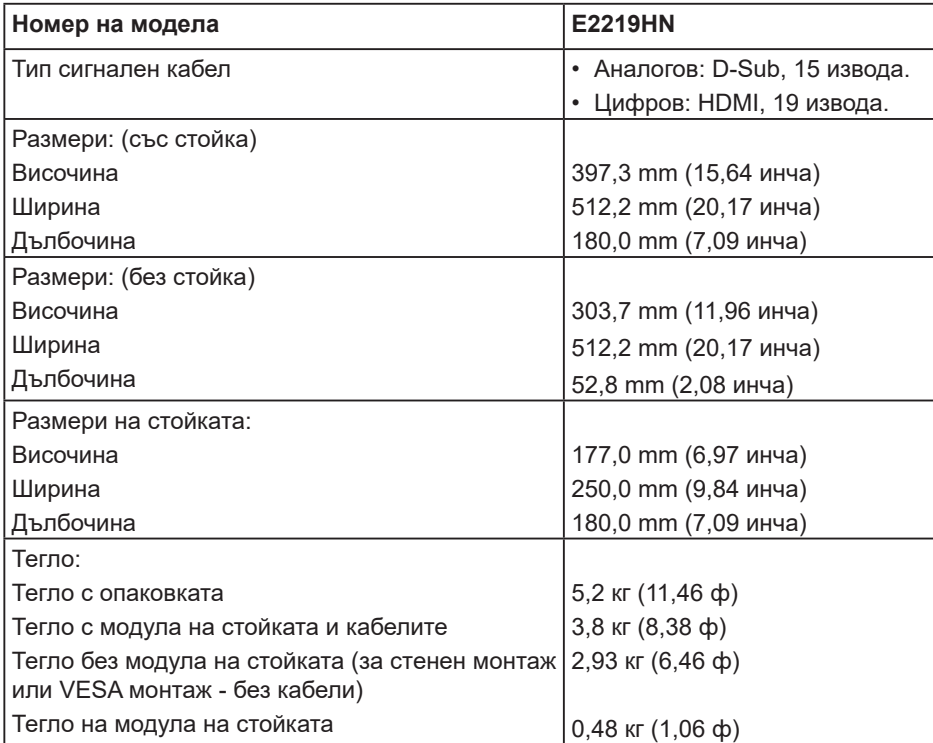

(dell

#### **Характеристики н средата**

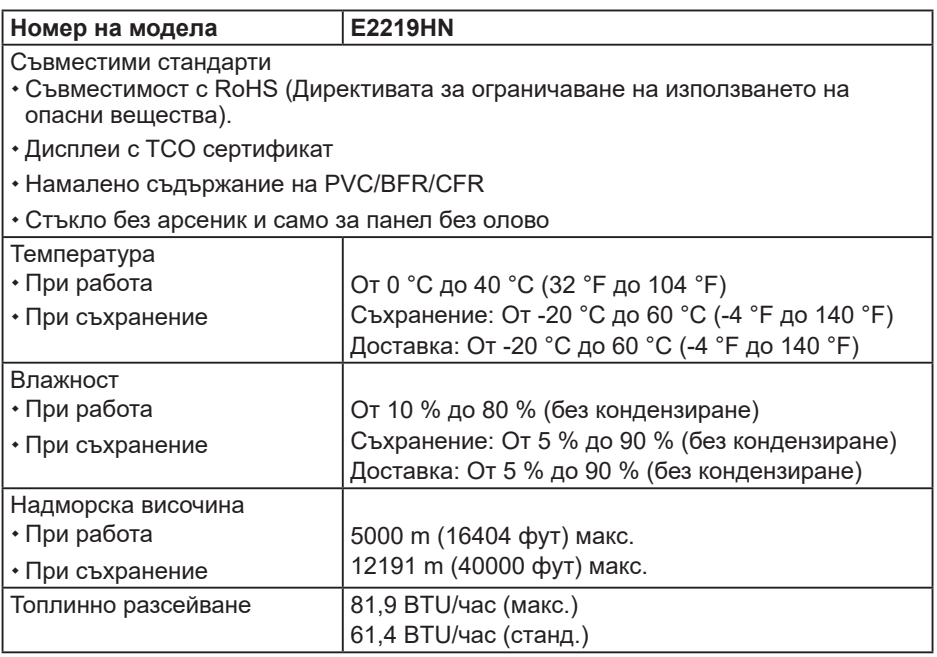

#### **Режими на управление на енергията**

Ако имате VESA DPM карта, съвместима с дисплея или сте инсталирали софтуер на компютъра си, мониторът автоматично ще намали консумацията на енергия при неактивност. Това се нарича Power Save Mode (Икономичен режим). Ако компютърът открие въвеждане от клавиатура, мишка или други входни устройства, мониторът автоматично възобновява функционирането. Таблицата по-долу показва консумацията на енергия и сигналите при използване на функцията за автоматично намаляване на консумацията на енергия:

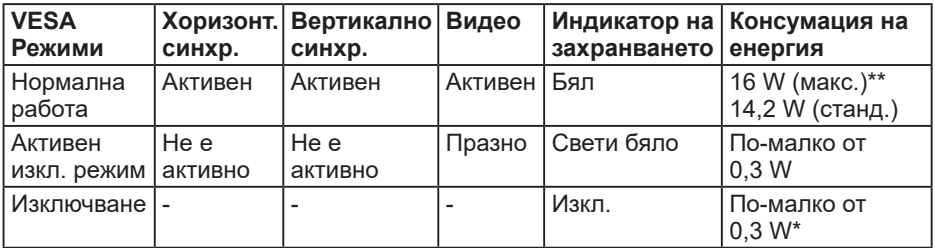

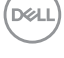

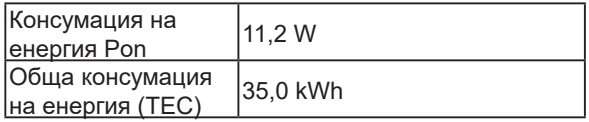

### **ЗАБЕЛЕЖКА:**

Pon: Консумация на енергия при вкл., измерена в съответствие с тестовия метод Energy Star.

TEC: Обща консумация на енергия в kWh, измерена в съответствие с тестовия метод Energy Star.

Екранното меню (OSD) функционира само в режим нормална работа. Когато е натиснат произволен бутон освен бутона на захранването в режим Active-Off (Активно изкл.), ще се появят следните съобщения:

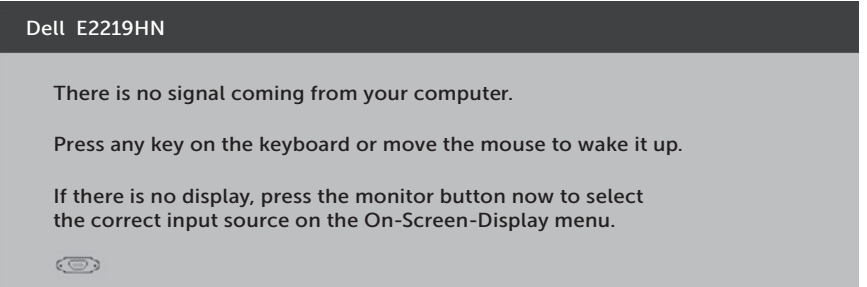

Активирайте компютъра и монитора, за да получите достъп до екранното меню.

- \* Нулева консумация на енергия в ИЗКЛ. режим може да бъде постигната само чрез изваждане на основния кабел от монитора.
- \*\* Максимална консумация при максимални осветеност и контраст.

Този документ е само за информационни цели и отразява резултатите в лабораторни условия. Вашият продукт може да е с различна производителност в зависимост от софтуера, компонентите и периферните устройства, които сте поръчали, и няма задължение да се актуализира такава информация. Съответно, клиентът не трябва да разчита на тази информация при вземането на решения за електрическите допуски или по друг начин. Никакви гаранции за точността или пълнотата - нито изрични, нито подразбиращи се.

## **Назначения на изводите**

### **VGA конектор**

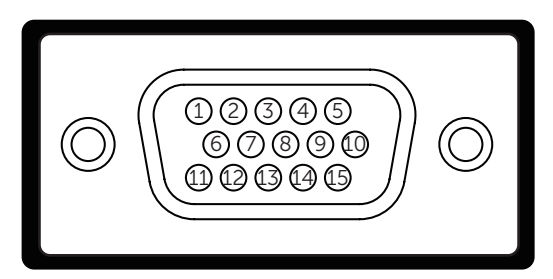

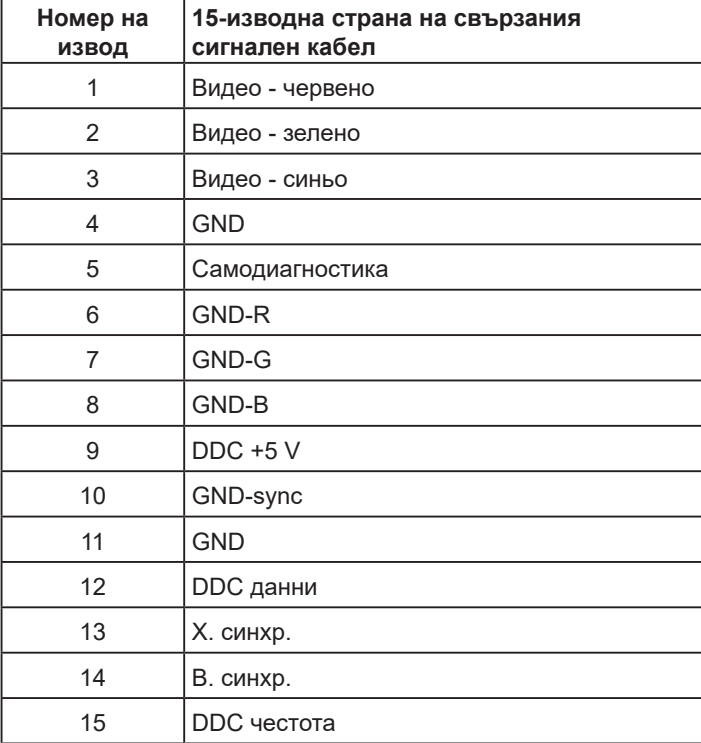

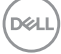

#### **HDMI конектор**

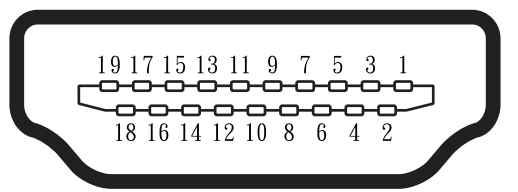

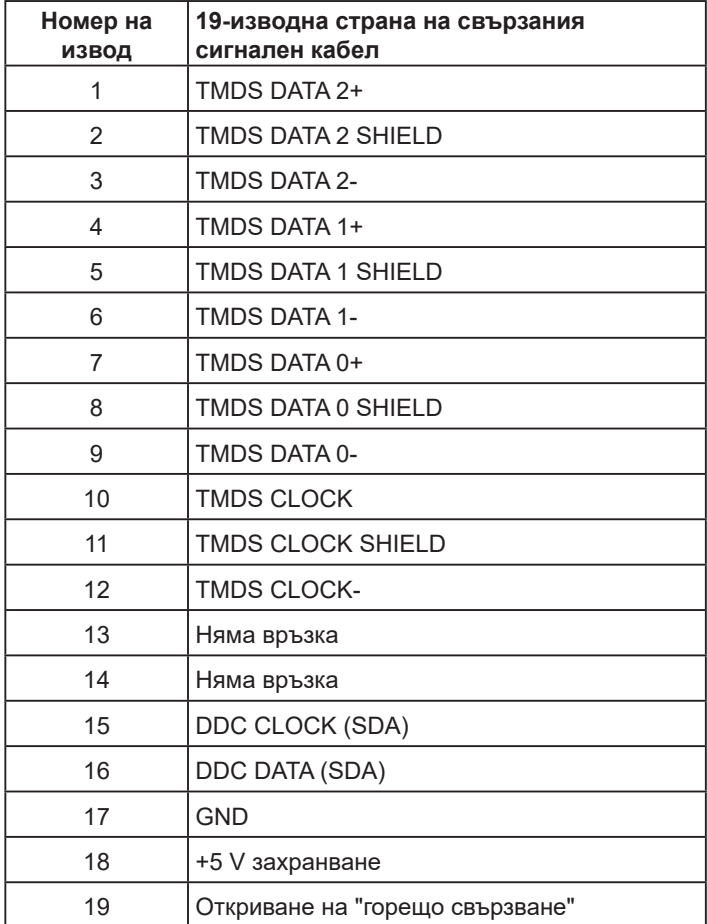

(deli

## <span id="page-15-0"></span>**Поддръжка на Plug and Play**

Можете да инсталирате монитора в система, съвместима с Plug and Play. Мониторът автоматично предоставя на компютъра Extended Display Identification Data (EDID) чрез Display Data Channel (DDC) протоколи, така че системата може сама да се конфигурира и да оптимизира настройките на монитора. Повечето инсталации на мониторите са автоматични. Можете да изберете различни настройки, ако е необходимо.

## **Качество на LCD монитора и политика за пикселите**

По време на процеса на производство на LCD монитора, често срещано явление е един или повече пиксели да останат фиксирани в непроменливо състояние. Видимият резултат е фиксиран пиксел, който изглежда като миниатюрна тъмна или ярка безцветна точка. Когато пикселът свети непрекъснато, той се нарича "ярка точка". Когато пикселът остане тъмен, той се нарича "тъмна точка".

В почти всички случаи, тези фиксирани пиксели се забелязват трудно и не пречат на качеството на дисплея или употребата. Дисплеи с 1 до 5 фиксирани пиксела се смята за нормален и е в рамките на стандартите. За повече информация, вижте сайта за поддръжка на Dell на адрес:

http://www.dell.com/support/monitors.

## **Инструкции за поддръжка**

#### **Грижа за Вашия монитор**

- **ВНИМАНИЕ: Прочетете и следвайте Инструкции за безопасност преди почистване на монитора.**
- **ПРЕДУПРЕЖДЕНИЕ: Преди почистване на монитора, изключете захранващия кабел на монитора от електрическия контакт.**

За най-добри практики следвайте инструкциите в списъка по-долу докато разопаковате, почиствате или боравите с монитора:

- За да почистите своя антистатичен екран, леко навлажнете меко и чисто парче плат с вода. Ако е възможно използвайте специална кърпа за почистване на екран или разтвор, подходящ за антистатични покрития. Не използвайте бензол, разтворител, амоняк, абразивни почистващи препарати или сгъстен въздух.
- Използвайте леко навлажнено, топло парче плат за почистване на пластмасата. Избягвайте използването на какъвто и да било почистващ препарат, защото някои препарати оставят бяла следа по пластмасата.
- Ако забележите бял прах, когато разопаковате монитора си, избършете го с кърпа. Този бял прах се появява по време на изпращане на монитора.
- Трябва да боравите внимателно с монитор си, защото по-тъмните на цвят монитори се драскат по-лесно и белите драскотини са по-видими в сравнение с по светлите монитор.
- За да се запази най-доброто качество на изображението на монитора, използвайте динамично променящ се скрийнсейвър и изключете монитора, когато не се използва.

DELL

## <span id="page-16-0"></span>**Настройка на монитора**

## **Монтаж на стойката**

**ЗАБЕЛЕЖКА:** Основата на стойката се демонтира при експедиране на монитора от завода.

**1.** Монтирайте стойката към основата.

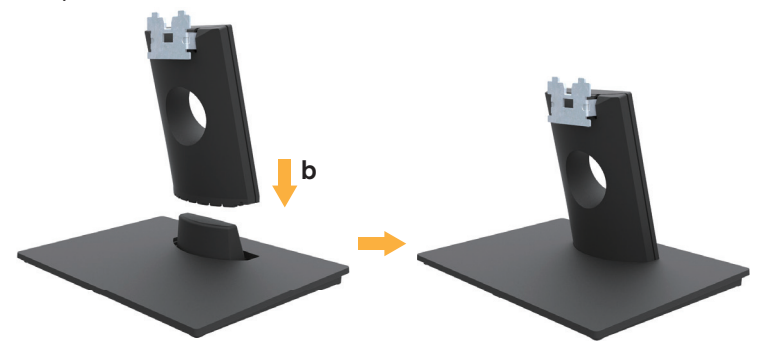

- **а.** Поставете основата на стойката върху стабилен плот или маса.
- **б.** Плъзнете тялото на стойката в правилна посока в основата на стойката, докато се чуе щракване.
- **2.** Закрепете стойката комплект към монитора:

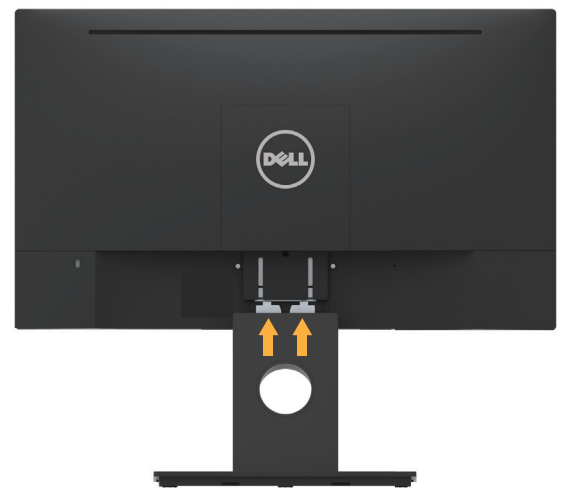

- **а.** Поставете монитора върху мека кърпа или възглавничка близо до ръба на плота.
- **б.** Изравнете конзолата на стойката комплект с прореза на монитора.
- **c.** Вкарайте конзолата в монитора, докато се фиксира.

**NOT** 

## <span id="page-17-0"></span>**Свързване на Вашия монитор**

#### **ПРЕДУПРЕЖДЕНИЕ: Преди да започнете процедурите в този раздел, следвайте Инструкции за безопасност.**

Свързване на монитора към компютъра:

- 1.Изключете компютъра и извадете захранващия кабел.
- 2.Свържете черния VGA или HDMI кабела към съответния видеопорт на гърба на Вашия компютър.

### **Свързване на VGA кабел**

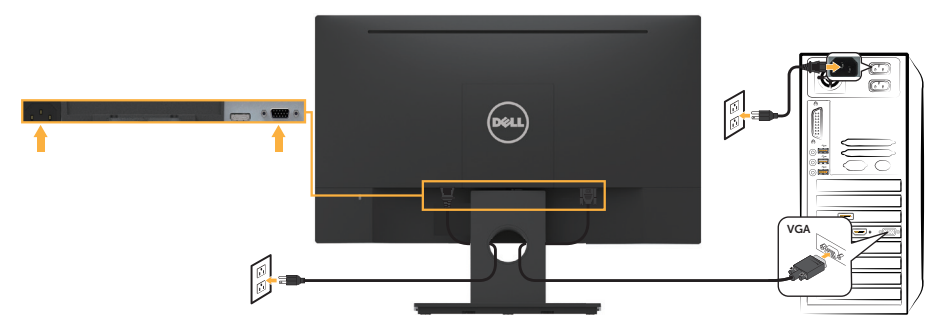

#### **Свързване на HDMI кабел**

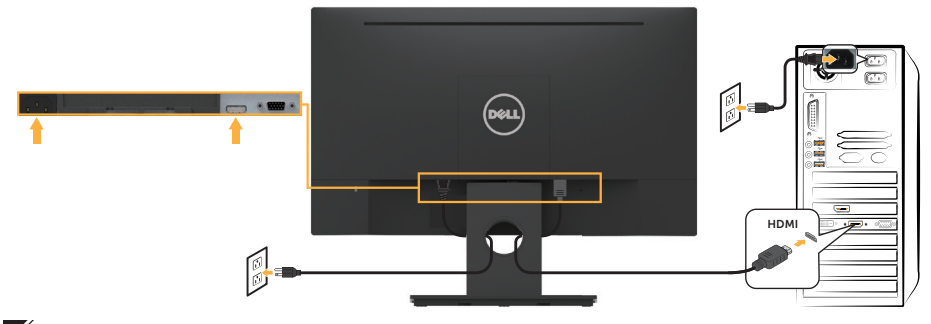

**24 ЗАБЕЛЕЖКА:** Фигурите са показани само с илюстративна цел. Външният вид на компютъра може да е различен.

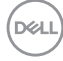

## <span id="page-18-0"></span>**Организиране на кабелите**

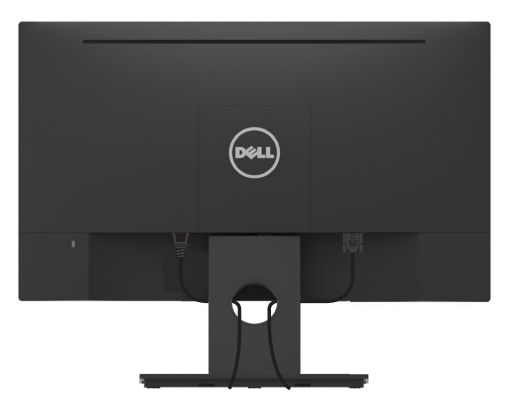

След свързване на всички необходими кабели към монитора и компютъра (вж. **Свързване на монитора** за включване на кабелите), организирайте кабелите както е показано по-горе.

## **Отстраняване на стойката на монитора**

**/ ЗАБЕЛЕЖКА:** Това е приложимо за монитори със стойка. При закупуване на друга стойка, обърнете се към ръководството на съответната стойка за инструкции относно премахването й.

**1.** Отстранете капака VESA.

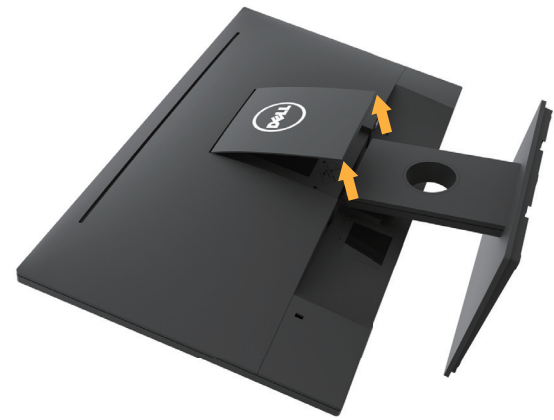

- **а.** Поставете панела на монитора върху мек плат или възглавница.
- **б.** Повдигнете едновременно от двете страни, отстранете капака VESA от монитора.

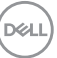

<span id="page-19-0"></span>**2.** Отстранете блока на стойката от монитора.

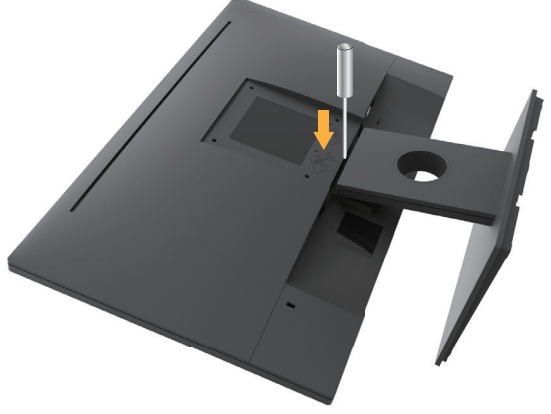

- **а.** Използвайте дълга отвертка, за да натиснете лоста за освобождаване, намиращ се в отвора точно над стойката.
- **б.** След освобождаване на лоста извадете основата от монитора.

## **Монтиране към стена (опция)**

(Размер на болтовете: M4 x 10 mm). Вижте инструкциите включени в комплекта стойка за стена VESA.

- **1.** Поставете панела на монитора върху мека кърпа или възглавничка на стабилна маса или плот.
- **2.** Отстранете стойката.
- **3.** Използвайте отвертка, за да отстраните болтовете от пластмасовия капак.

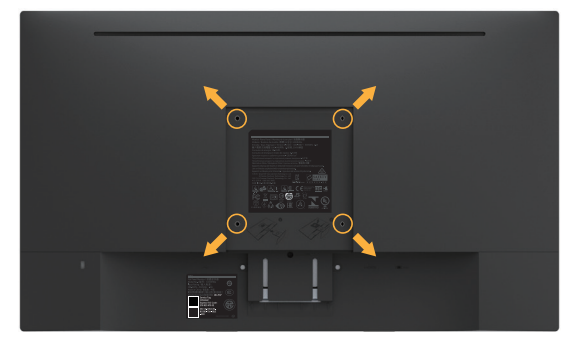

- **4.** Монтирайте скобата от комплекта за стена към LCD.
- **5.** Монтирайте LCD екрана на стената съгласно указанията, съпровождащи монтажния комплект.

**24 ЗАБЕЛЕЖКА:** Използвайте само скоба за монтаж на стена, одобрена от UL и с макс. тегло/натоварване 2,84 kg.

.<br>D&Ll

## <span id="page-20-0"></span>**Работа с монитора**

## **Включване на монитора**

Натиснете бутона •, за да включите монитора.

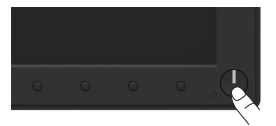

## **Използване на командите на лицевия панел**

**Използвайте клавишите** отпред на монитора, за да конфигурирате настройките на изображението.

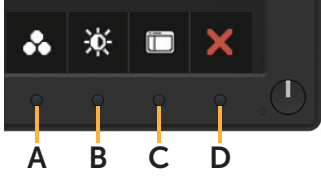

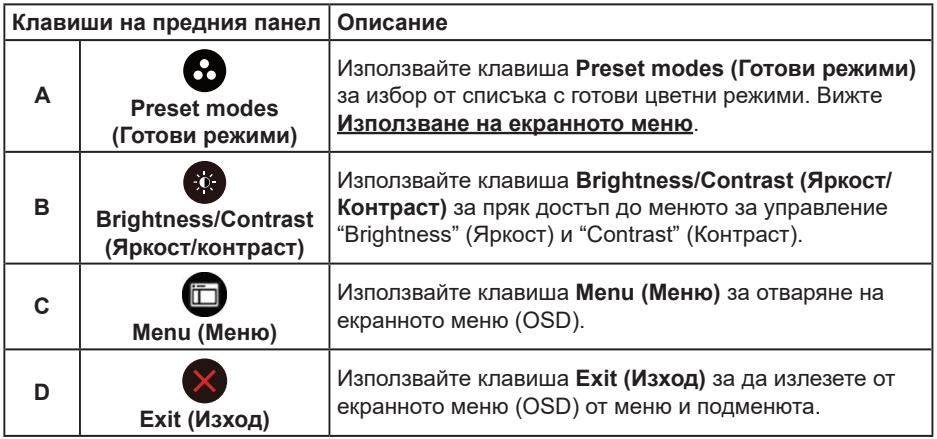

#### **Клавиши на предния панел**

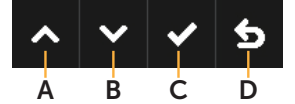

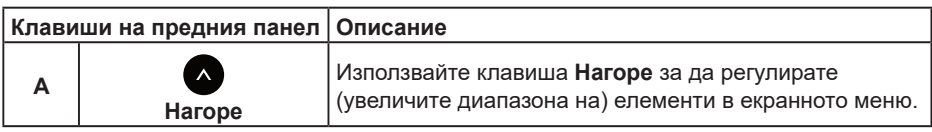

**DEL** 

<span id="page-21-0"></span>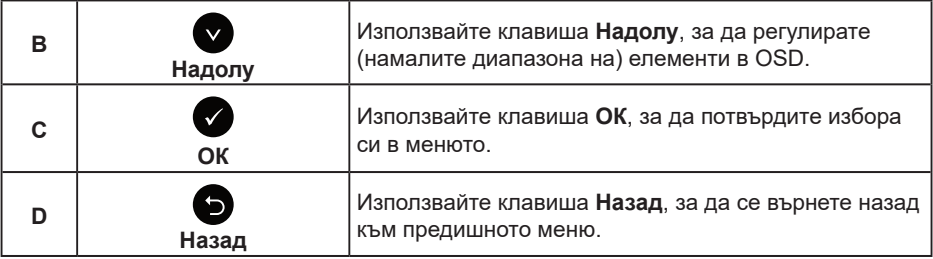

## **Използване на екранното меню (OSD)**

#### **Достъп до системата на менюто**

**24 ЗАБЕЛЕЖКА:** Ако промените настройките и или преминете към друго меню, или излезете от екранното меню, мониторът автоматично запазва направените промени. Промените също се записват, ако промените настройките и след това изчакате екранното меню да изчезне.

1. Натиснете бутона  $\bigcirc$ , за да стартирате OSD менюто и да покажете основното меню.

#### **Главно меню**

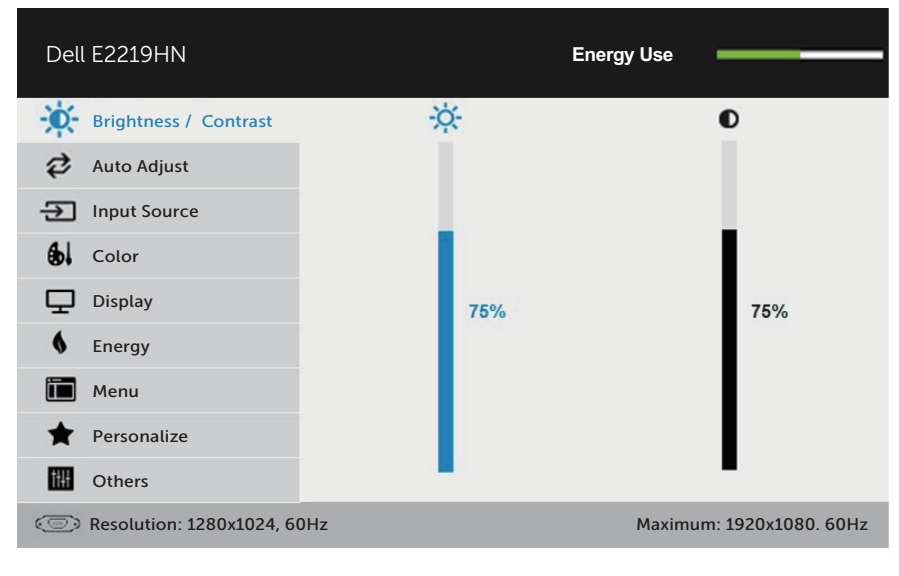

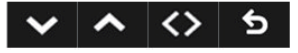

**24 ЗАБЕЛЕЖКА:** Опцията Auto Adjust (Авт. настр.) е налична само когато използвате аналогов (VGA) конектор.

*DELL* 

- **2.** Натиснете бутоните и •, за да превключите опциите на Menu (Меню). Когато преминавате от една икона на друга, името на опцията се маркира.
- **3.** За да изберете маркираната икона в менюто, натиснете бутона  $\bullet$  отново.
- 4. Натиснете бутоните и •, за да изберете желания параметър.
- 5. Натиснете бутона  $\bullet$ , за да отворите плъзгашата се лента, след което използвайте бутоните  $\bullet$  или  $\bullet$  според индикаторите в менюто, за да направите своите промени.
- **6.** Изберете  $\bullet$ , за да се върнете на предишното меню без да приемате текущите настройки или  $\bullet$ , за да приемете и да се върнете на предишното меню.

Таблицата по-долу предоставя списък с всички опции на OSD менюто и техните функции.

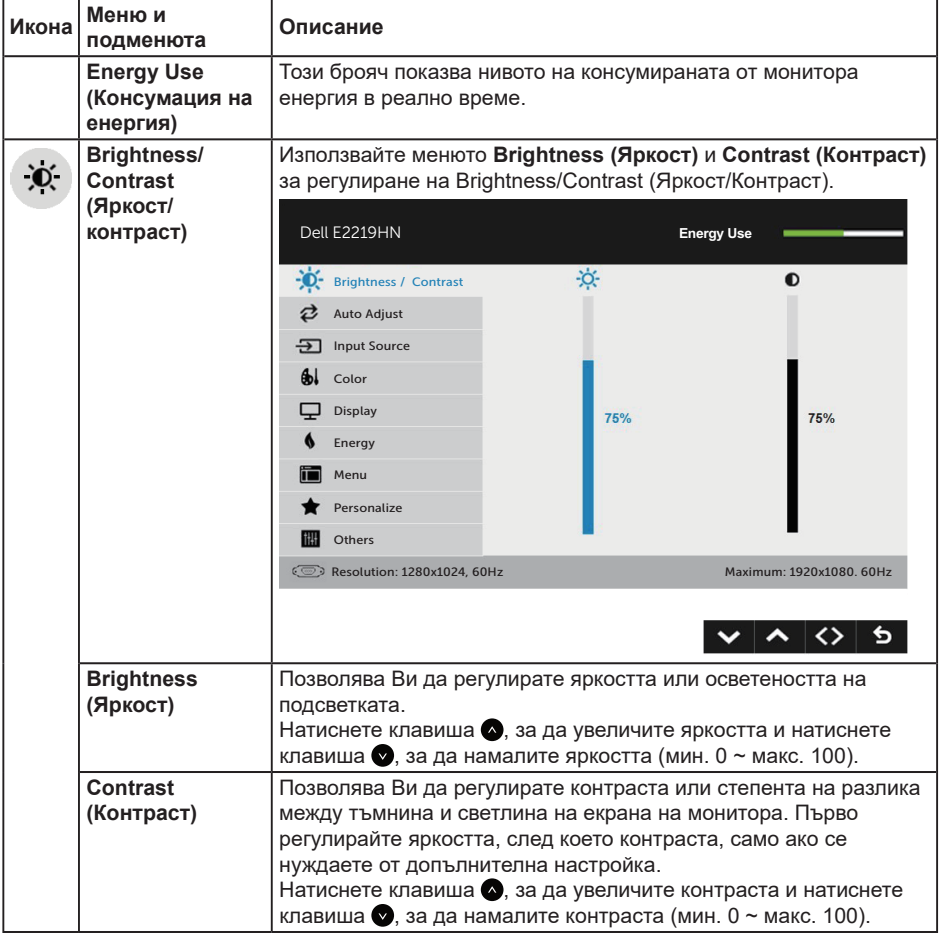

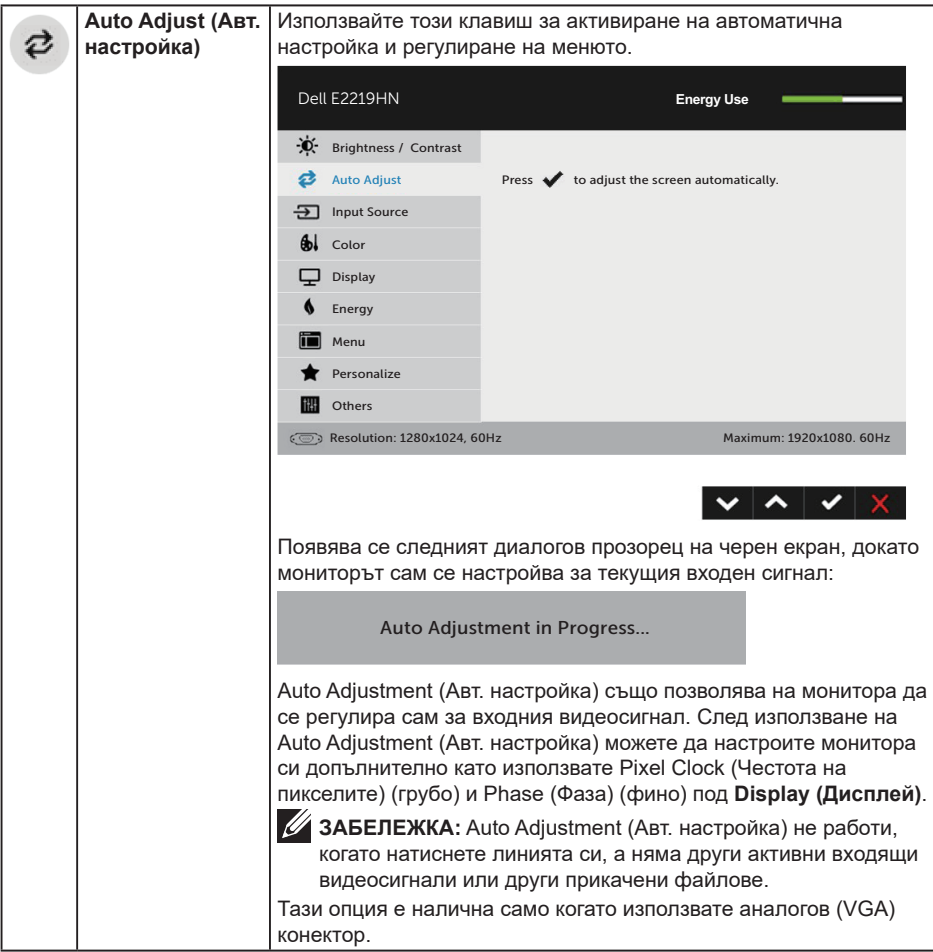

 $(\overline{DZL}$ 

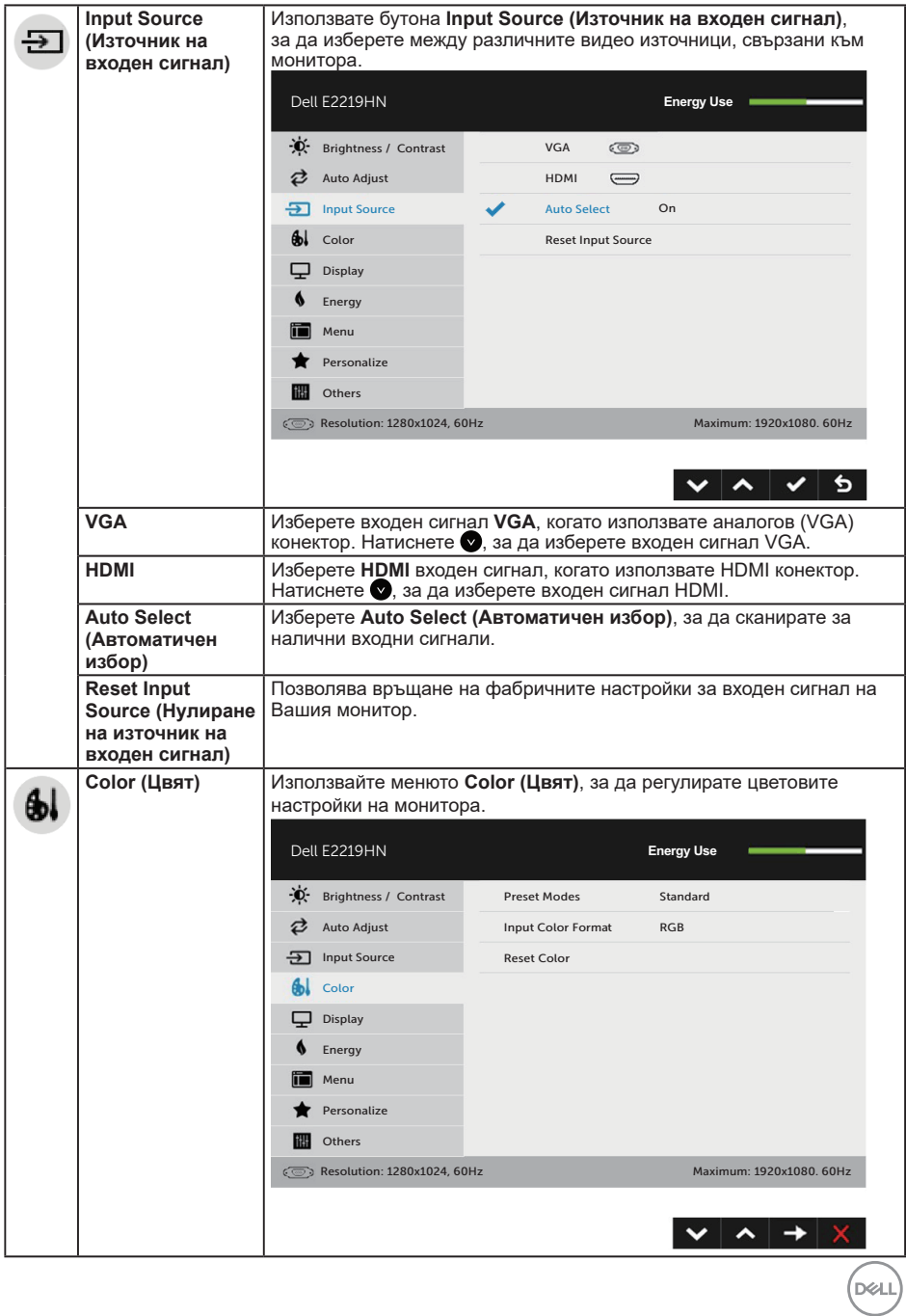

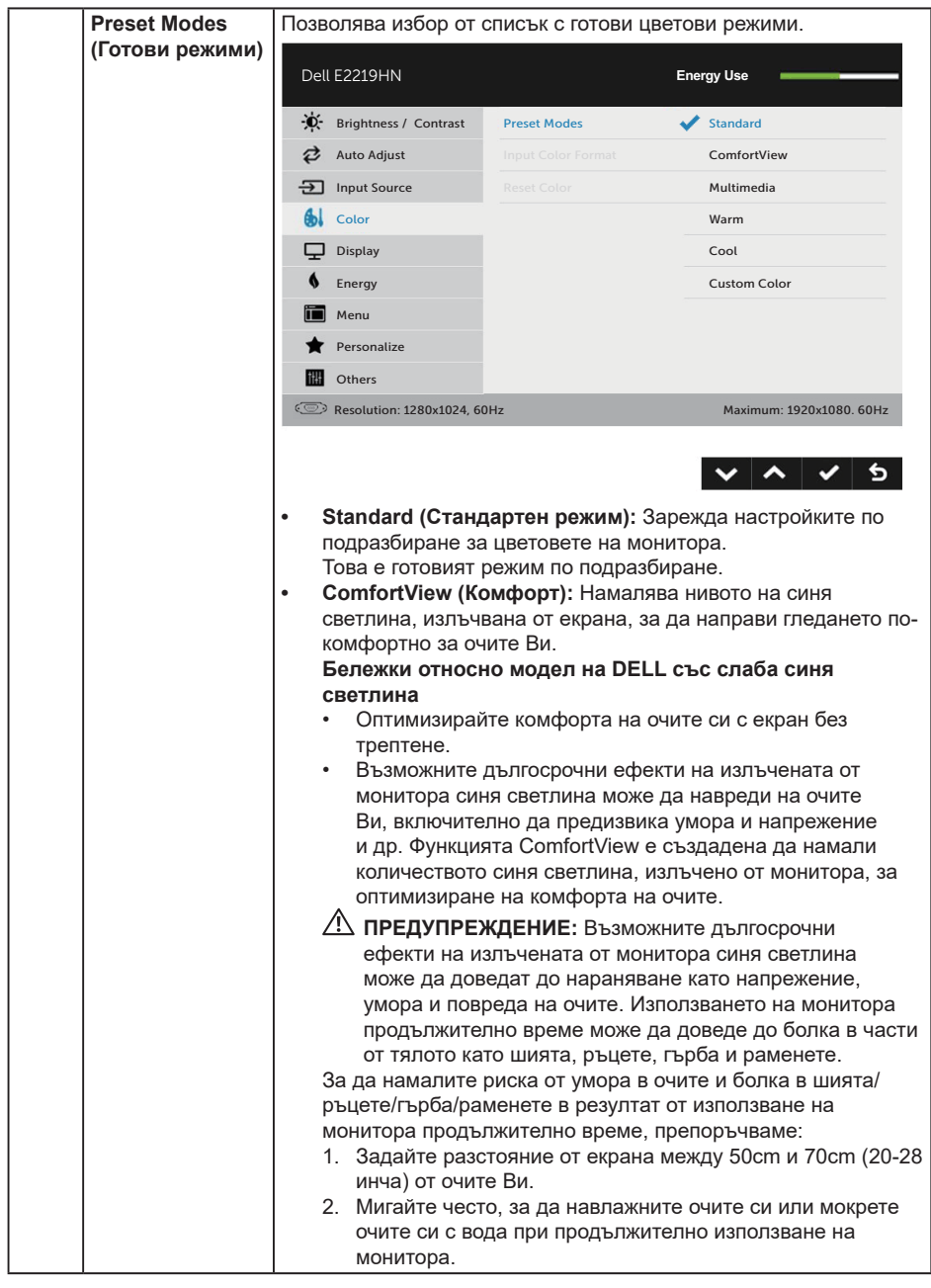

 $(\overline{DCL}$ 

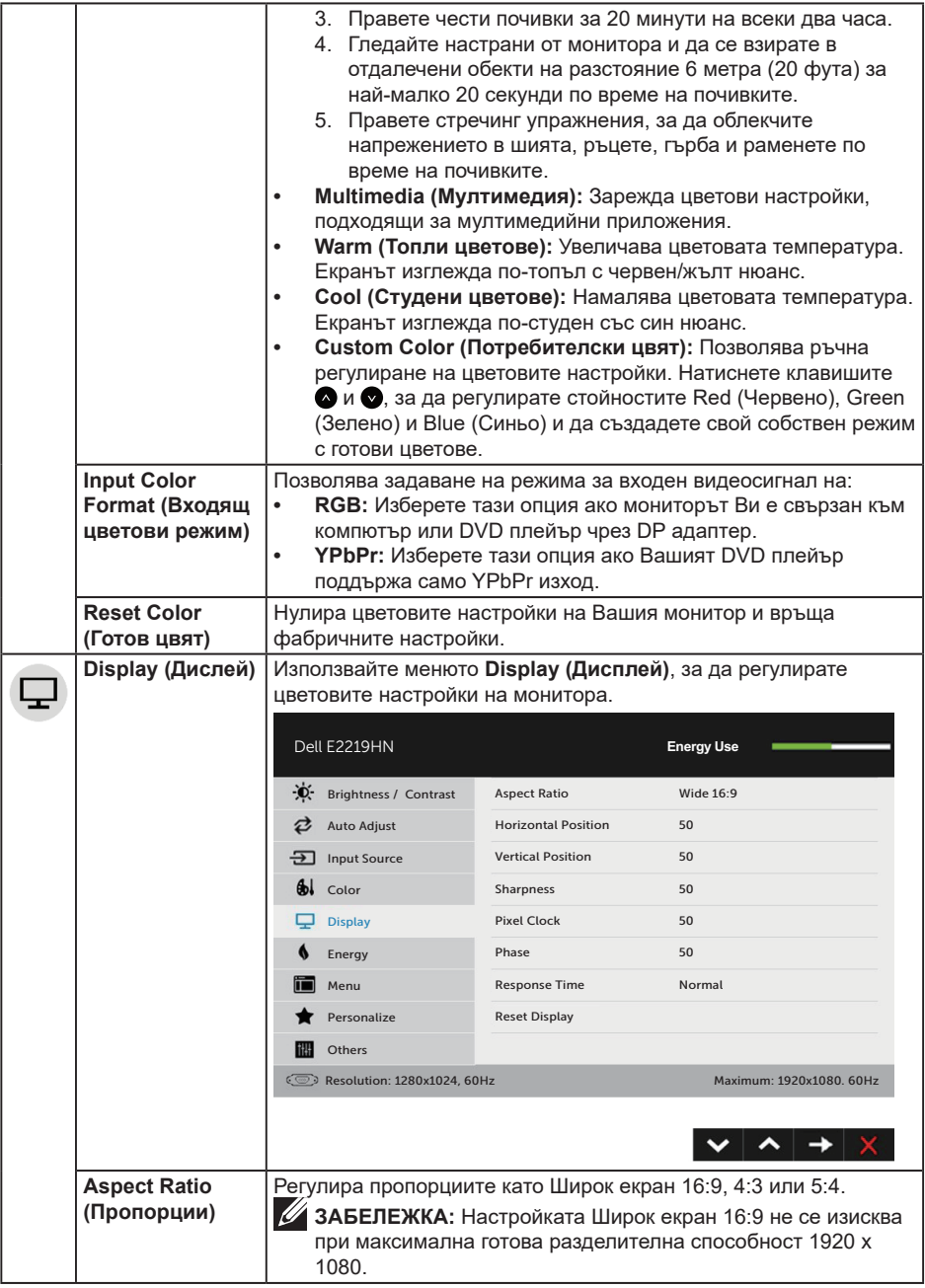

 $($ DELL

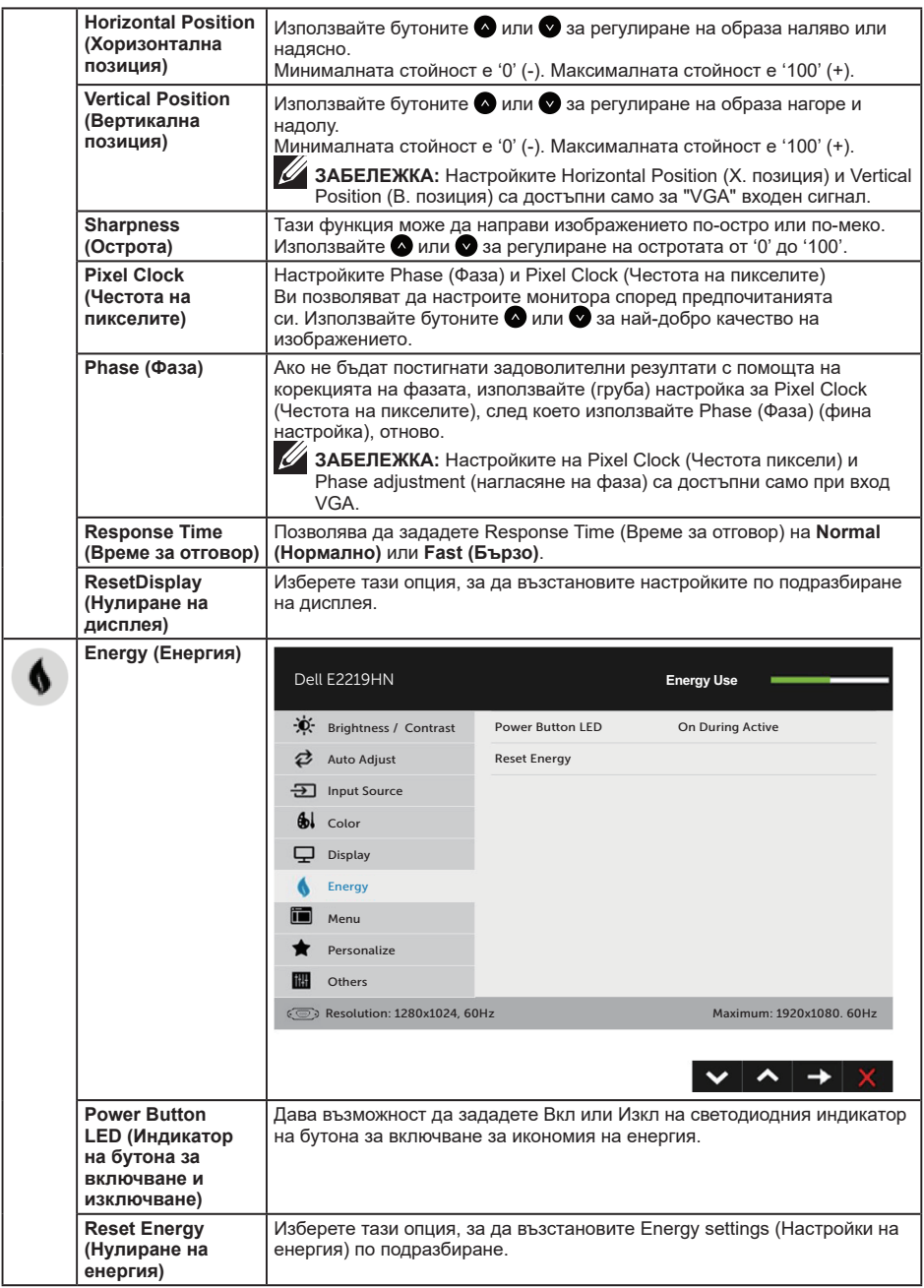

 $($ DELL

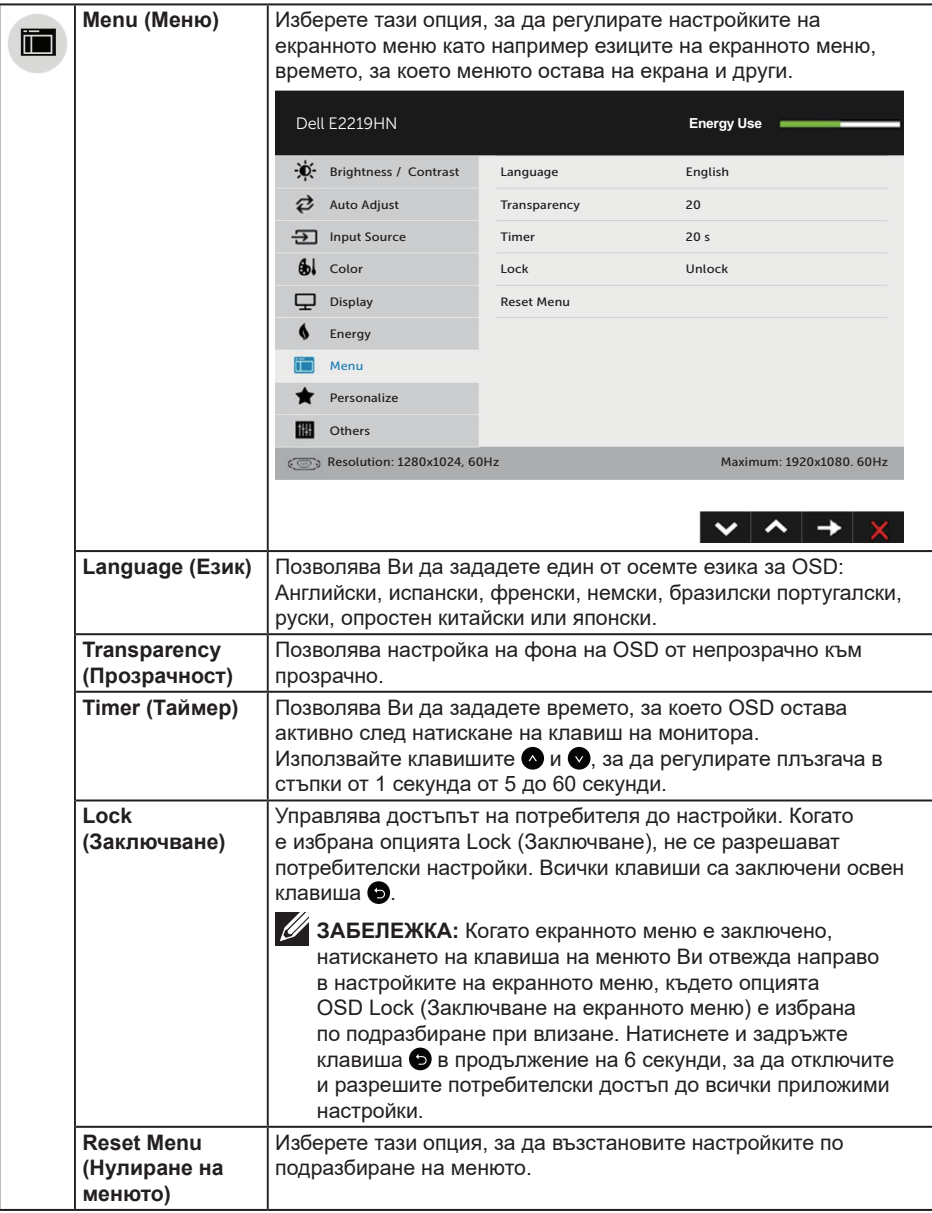

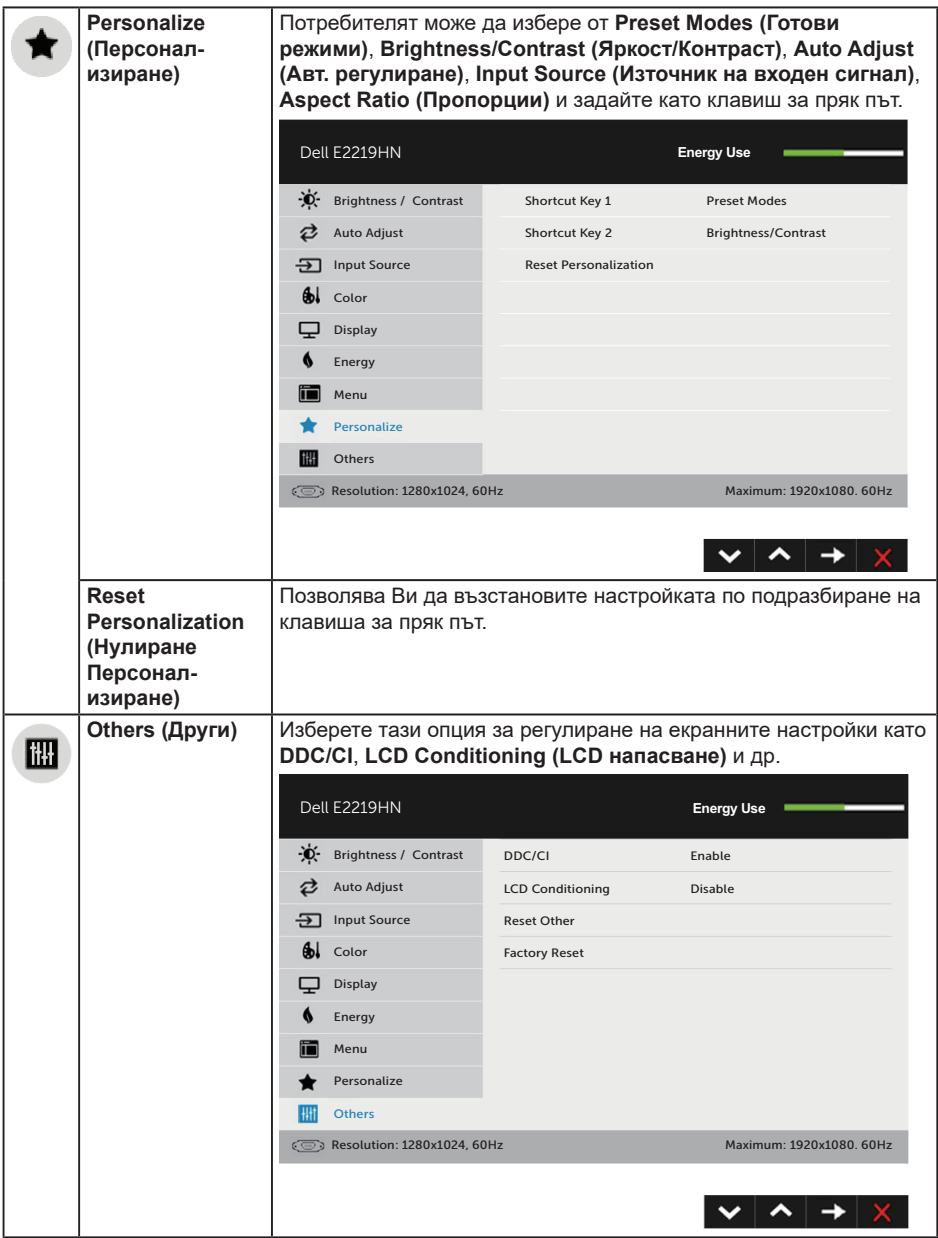

 $(\overline{DCL}$ 

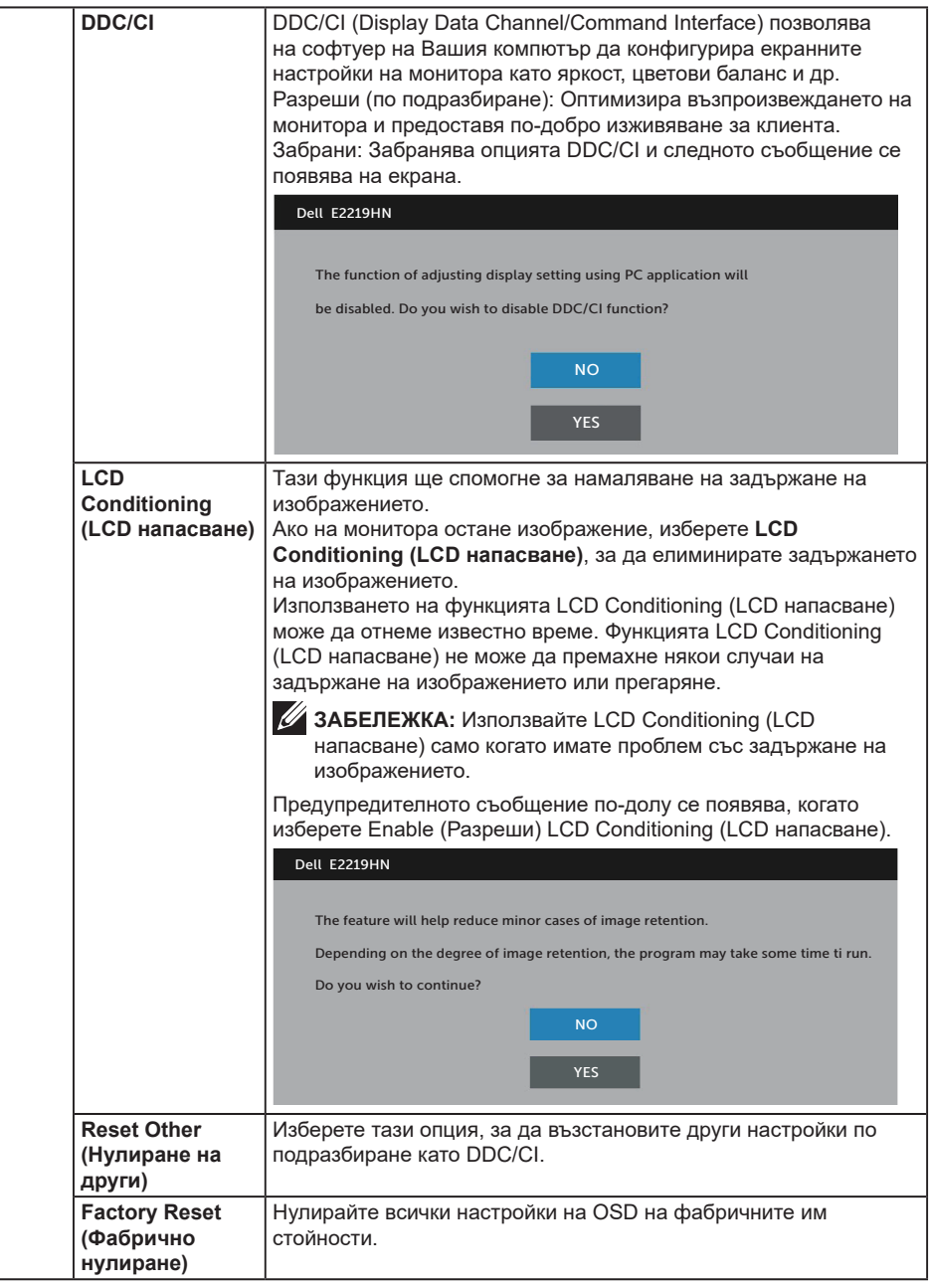

(dell

#### **Съобщения на екрана OSD**

Когато мониторът не поддържа определен режим на разделителната способност, ще видите следното съобщение:

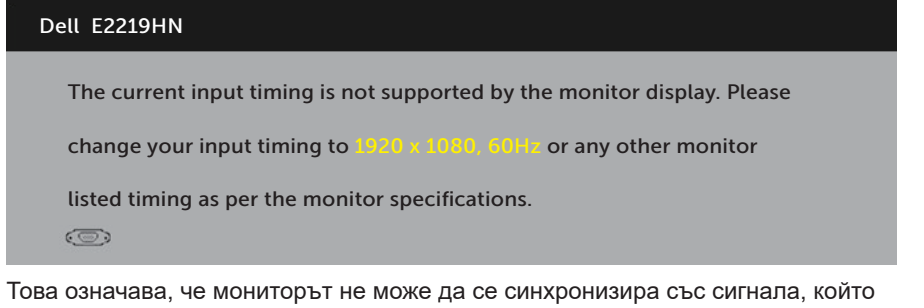

получава от компютъра. Вижте **Технически характеристики на монитора**относно диапазона на хоризонтална и вертикална честота, които са адресируеми за този монитор. Препоръчителният режим е 1920 x 1080.

Ще видите следното съобщение преди да бъде забранена функцията DDC/CI.

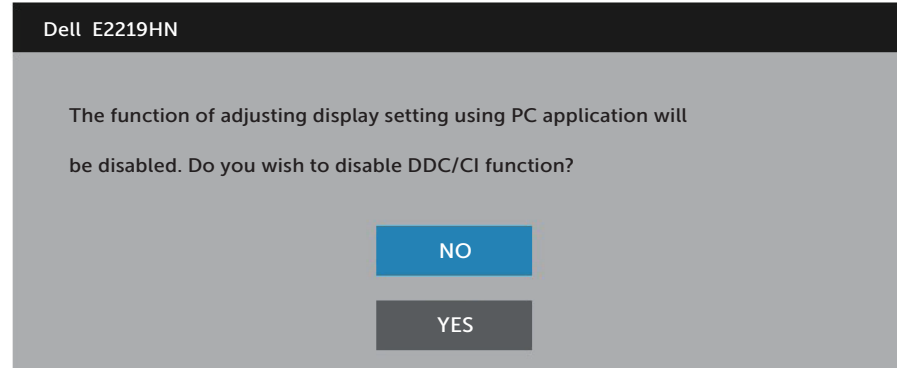

Когато мониторът влезе в режим **Power Save (Икономия на енергия)** се появява следното съобщение:

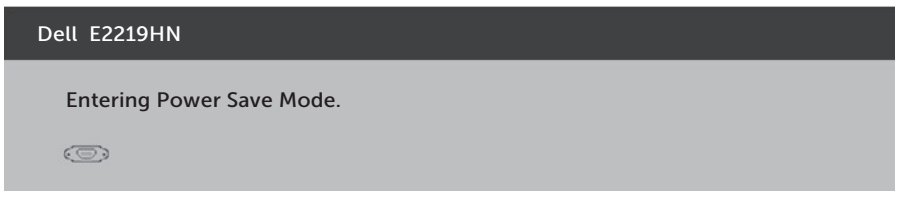

Активирайте компютъра и събудете монитора, за да получите достъп до **екранното меню**.

Ако натиснете произволен бутон, различен от бутона за захранването, следните съобщения се появяват в зависимост от избрания входен сигнал

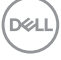

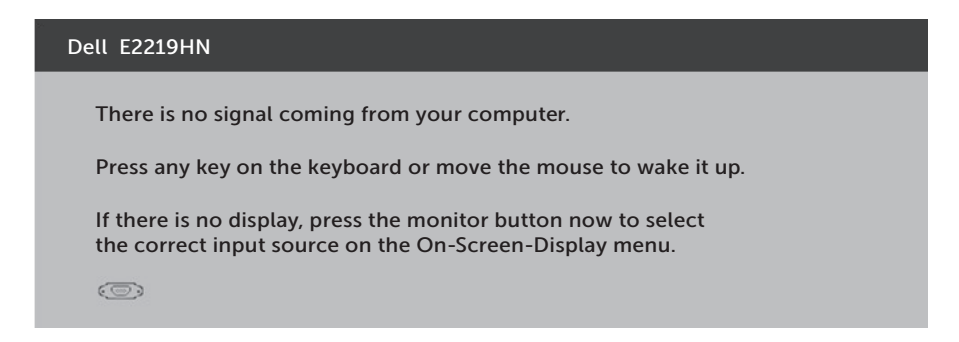

Ако VGA или HDMI кабелът не е свързан, ще се появи плаващ диалогов прозорец, както е показано по-долу. Мониторът ще влезе в **Power Save Mode (Икономичен режим) след 4 минути**, ако е оставен в това състояние.

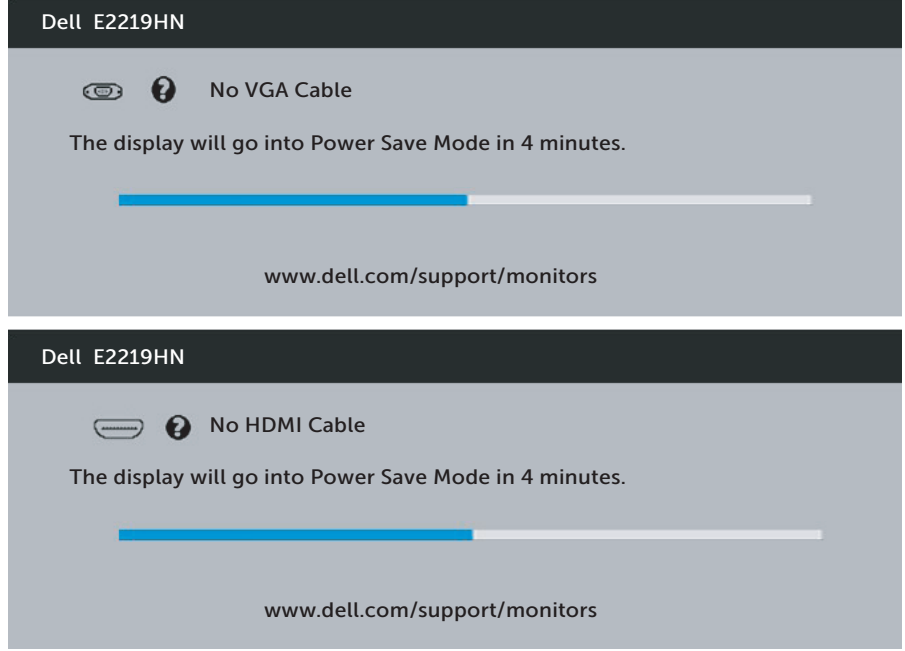

Вижте **Разрешаване на проблеми** за повече информация.

**D**&LI

## <span id="page-33-0"></span>**Настройка на максималната разделителна способност**

За оптимална производителност на дисплея при използване на операционна система Microsoft Windows, задайте разделителната способност 1920 x 1080 пиксела като извършите следните стъпки:

#### **В Windows Vista, Windows 7, Windows 8 или Windows 8.1:**

- **1.** Само за Windows 8 или Windows 8.1, изберете плочката Desktop (Работен плот), за да превключите на класически работен плот.
- **2.** Щракнете с десния бутон върху работния плот и щракнете върху Screen resolution (Разделителна способност на екрана).
- **3.** Щракнете върху падащия списък на разделителна способност на екрана и изберете 1920 x 1080.
- **4.** Щракнете върху ОК.

#### **В Windows 10:**

- **1.** Щракнете с десния бутон върху работния плот и щракнете върху **Display settings (Настройки на дисплея)**.
- **2.** Щракнете върху **Advanced Settings (Разширени настройки)**.
- **3.** Щракнете върху падащия списък за **Resolution (Разделителна способност)** и изберете 1920 x 1080.
- **4.** Натиснете **Apply (Приложи)**.

Ако не виждате опция 1920 x 1080, възможно е да трябва да актуализирате драйвера на видеокартата си. Изберете сценарий по-долу, който най-добре описва компютърната система, която използвате и следвайте предоставените

#### 1: **Ако работите с настолен или портативен компютър на Dell с достъп до интернет**

2: **Ако разполагате с настолен компютър, преносим компютър или видеокарта с марка, различна от Dell**

**D**&LI

#### **Ако работите с настолен или портативен компютър на Dell с достъп до интернет**

- **1.** Отидете на http://www.dell.com/support, въведете сервизния си номер и изтеглете най-новия драйвер за Вашата графична карта.
- **2.** След инсталиране на драйверите за Вашата видеокарта, опитайте да зададете отново разделителната способност 1920 x 1080.

**ЗАБЕЛЕЖКА:** Ако не можете да зададете разделителната способност да бъде 1920 x 1080, свържете се с Dell и поискайте информация за видеокарта, която поддържа тези разделителни способности.

#### **Ако работите с настолен или портативен компютър на Dell с достъп до интернет**

#### **В Windows Vista, Windows 7, Windows 8 или Windows 8.1:**

- **1.** Само за Windows 8 или Windows 8.1, изберете плочката Desktop (Работен плот), за да превключите на класически работен плот.
- **2.** Натиснете с десния бутон на мишката върху работната площ и изберете Personalization (Персонализиране).
- **3.** Щракнете върху Change Display Settings (Промяна настройките на дисплея).
- **4.** Щракнете върху Advanced Settings (Разширени настройки).
- **5.** Открийте доставчика на графичния контролер от описанието в горната част на прозореца (напр. NVIDIA, ATI, Intel и др.).
- **6.** Вижте уебсайта на дотавчика на графичната карта за актуализиран драйвер (например http://www.ATI.com ИЛИ http://www.NVIDIA.com).
- **7.** След инсталиране на драйверите за Вашата видеокарта, опитайте да зададете отново разделителната способност 1920 x 1080.

#### **В Windows 10:**

- **1.** Щракнете с десния бутон върху работния плот и щракнете върху **Display settings (Настройки на дисплея)**.
- **2.** Щракнете върху **Advanced Settings (Разширени настройки)**.
- **3.** Щракнете върху **Показване на свойства на адаптера**.
- **4.** Открийте доставчика на графичния контролер от описанието в горната част на прозореца (напр. NVIDIA, ATI, Intel и др.).
- **5.** Вижте уебсайта на дотавчика на графичната карта за актуализиран драйвер (например http://www.ATI.com ИЛИ http://www.NVIDIA.com).
- **6.** След инсталиране на драйверите за Вашата видеокарта, опитайте да зададете отново разделителната способност 1920 x 1080.

**24 ЗАБЕЛЕЖКА:** Ако не успеете да зададете разрешителна способност 1920 x 1080, свържете се с производителя на компютъра или преценете покупка на графичен адаптер, поддържащ видео разрешителна способност 1920 x 1080.

DELI

## <span id="page-35-0"></span>**Използване на наклона**

#### **Наклон**

Стойката дава възможност да наклоните монитора на най-подходящия ъгъл на гледане.

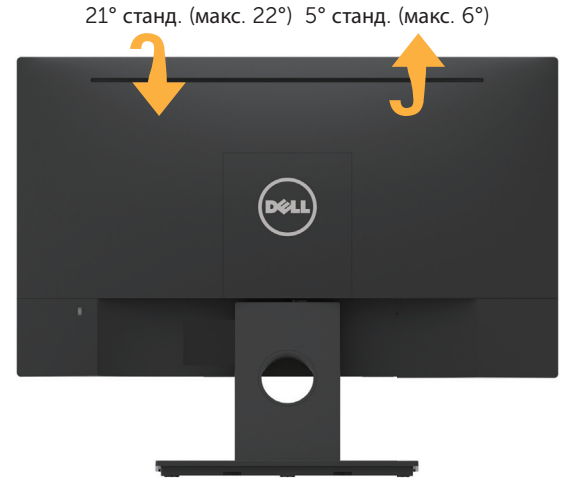

**/ ЗАБЕЛЕЖКА:** Основата на стойката се демонтира при експедиране на монитора от завода.

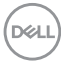

## <span id="page-36-0"></span>**Отстраняване на неизправности**

**ПРЕДУПРЕЖДЕНИЕ: Преди да започнете процедурите в този раздел, следвайте Инструкции за безопасност.**

## **Самодиагностика**

Вашият мониторът осигурява функция за самодиагностика, която Ви позволява да проверите дали мониторът функционира правилно. Ако мониторът и компютърът са свързани правилно, но екранът на монитора остава тъмен, пуснете самодиагностика за монитора като изпълните следните стъпки:

- **1.** Изключете компютъра и монитора.
- **2.** Извадете видеокабела от гърба на компютъра.
- **3.** Включете монитора.

На екрана трябва да се появи плаващият диалогов прозорец (на черен фон), ако мониторът не може да открие видеосигнал и работи както трябва. Докато сте в режим на самодиагностика, индикаторът на захранването остава бял. Също така, в зависимост от избрания входен сигнал, един от диалоговите прозорци, показани по-долу, продължително ще превърта екрана.

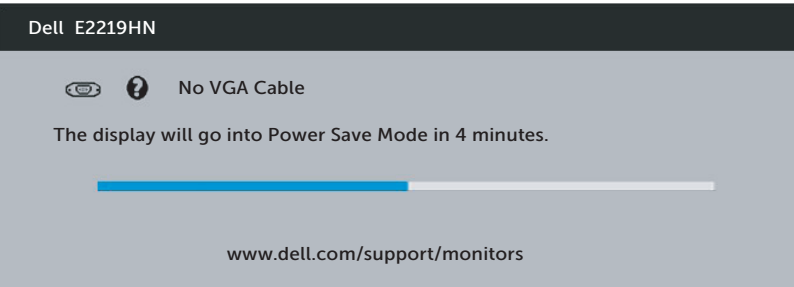

- **4.** Тази кутийка също се появява по време на нормална операция на системата, ако видеокабелът е изключен или повреден. Мониторът ще влезе в **Power Save Mode (Икономичен режим) след 4 минути**, ако е оставен в това състояние.
- **5.** Изключете монитора и свържете видеокабела; след това включете и компютъра, и монитора.

Ако на монитора Ви няма нищо, след като използвате предишната процедура, проверете видеоконтролера и компютър си, защото мониторът функционира както трябва.

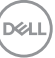

## <span id="page-37-0"></span>**Вградена диагностика**

Мониторът Ви има вграден инструмент за диагностика, който Ви помага да определите дали дадена аномалия на екрана Ви представлява свойствен проблем с монитора, или с Вашия компютър и видеокарта.

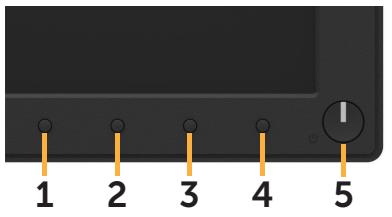

**24 ЗАБЕЛЕЖКА:** Можете да пуснете вградената диагностика, само когато видеокабелът е изключен и мониторът е в режим за самодиагностика.

За да изпълните вградена диагностика:

- **1.** Уверете се, че екранът е чист (няма прахови частици по повърхността на екрана).
- **2.** Изключете видеокабела от гърба на компютъра или монитора. Мониторът влиза в режим за самодиагностика.
- **3.** Едновременно натиснете и задръжте **Бутон 1** на предния панел за 2 секунди. Появява се сив екран.
- **4.** Внимателно разгледайте екрана за аномалии.
- **5.** Натиснете отново **Бутон 1** на предния панел. Цветът на екрана се променя на червено.
- **6.** Инспектирайте дисплея за всякакви аномалии.
- **7.** Повторете стъпки 5 и 6 за инспектиране на дисплея при зелен, син, черен и бял екран.

Текстът свършва, когато се появи екранът Text (Текст). За изход натиснете отново **Бутон 1**.

Ако не открие аномалии при работа в екрана чрез вградения диагностичен инструмент, мониторът функционира правилно. Проверете видеокартата и компютъра.

## <span id="page-38-0"></span>**Често срещани проблеми**

Следната таблица съдържа обща информация за често срещани проблеми на монитора, с които може да се сблъскате, и възможните решения.

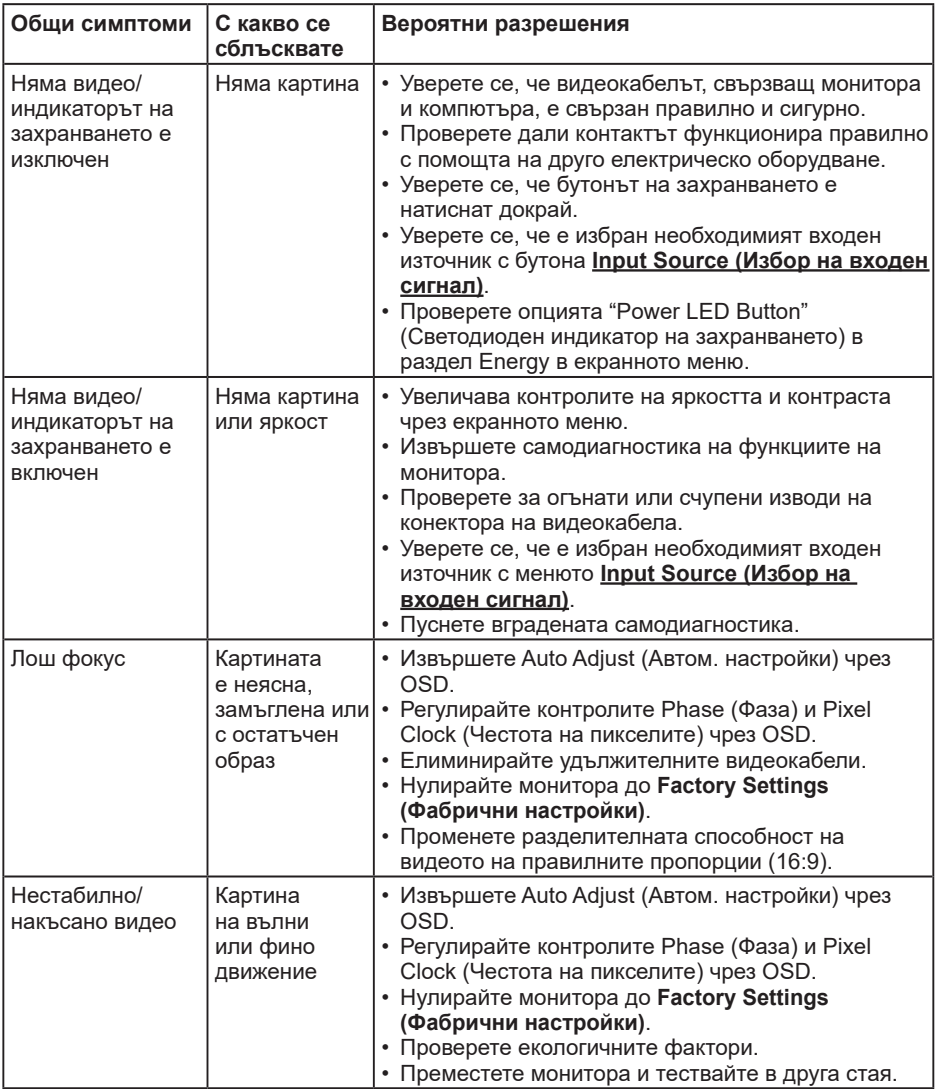

DELL

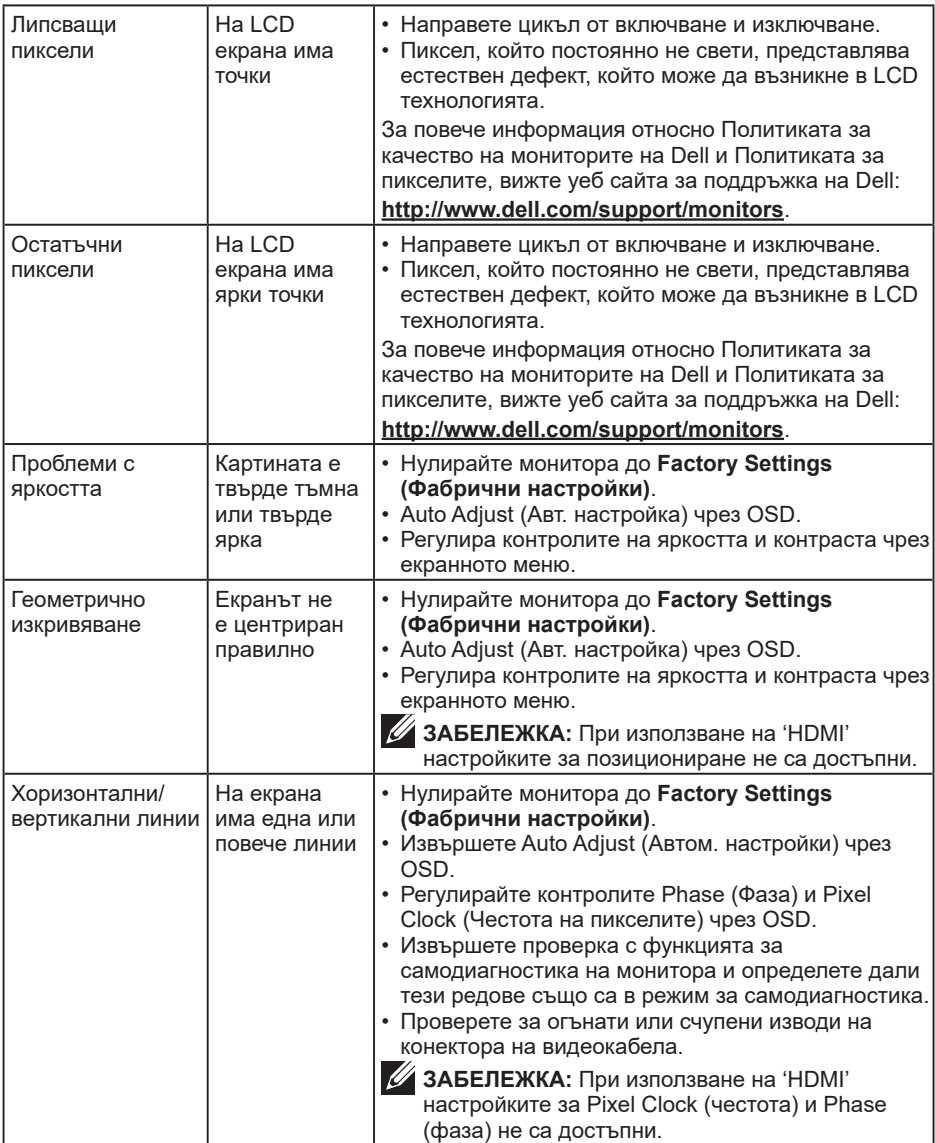

 $(1)$ 

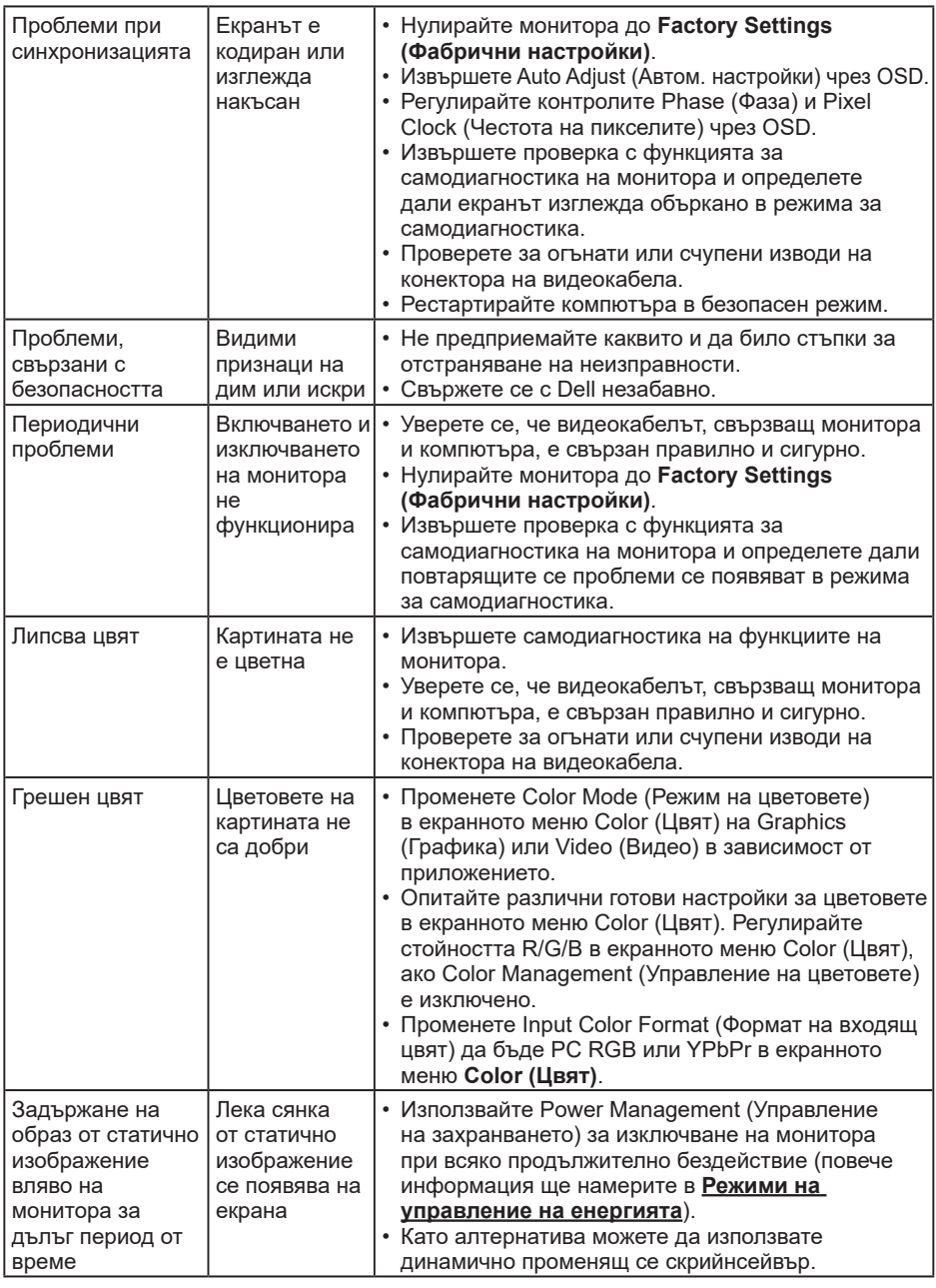

**/ ЗАБЕЛЕЖКА:** Когато е избран режим HDMI, функцията Auto Adjust (Авт. настройка) не е достъпна.

 $(\overline{DEL}$ 

## <span id="page-41-0"></span>**Проблеми, специфични за продукта**

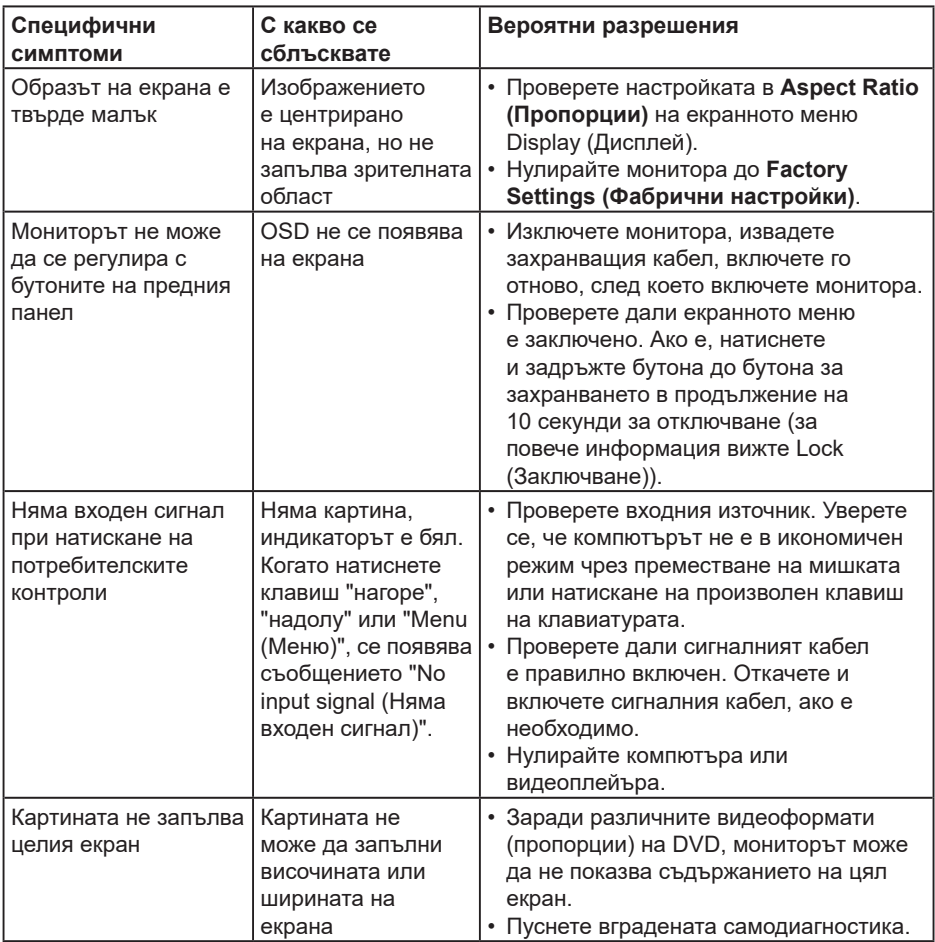

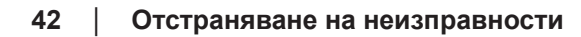

 $\int$ DELL

## <span id="page-42-0"></span>**Проблеми с Dell Soundbar (звукова шина)**

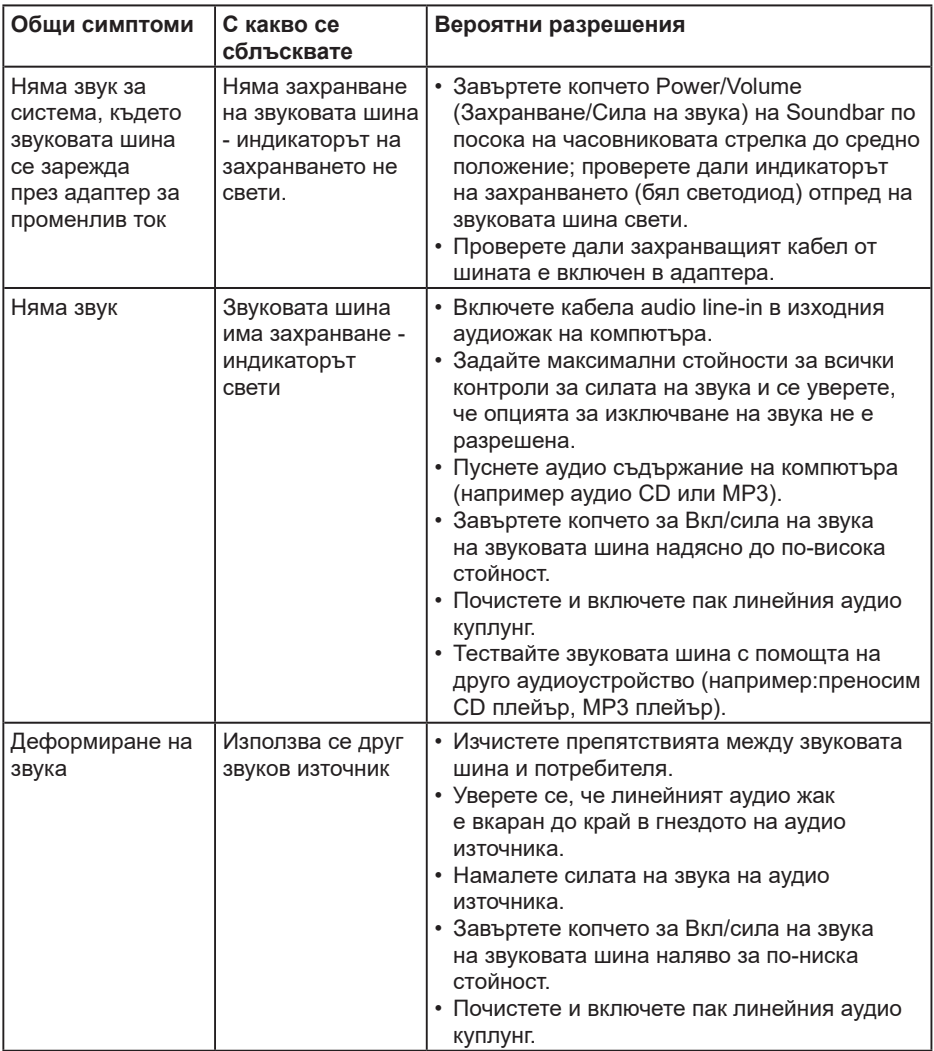

(deli

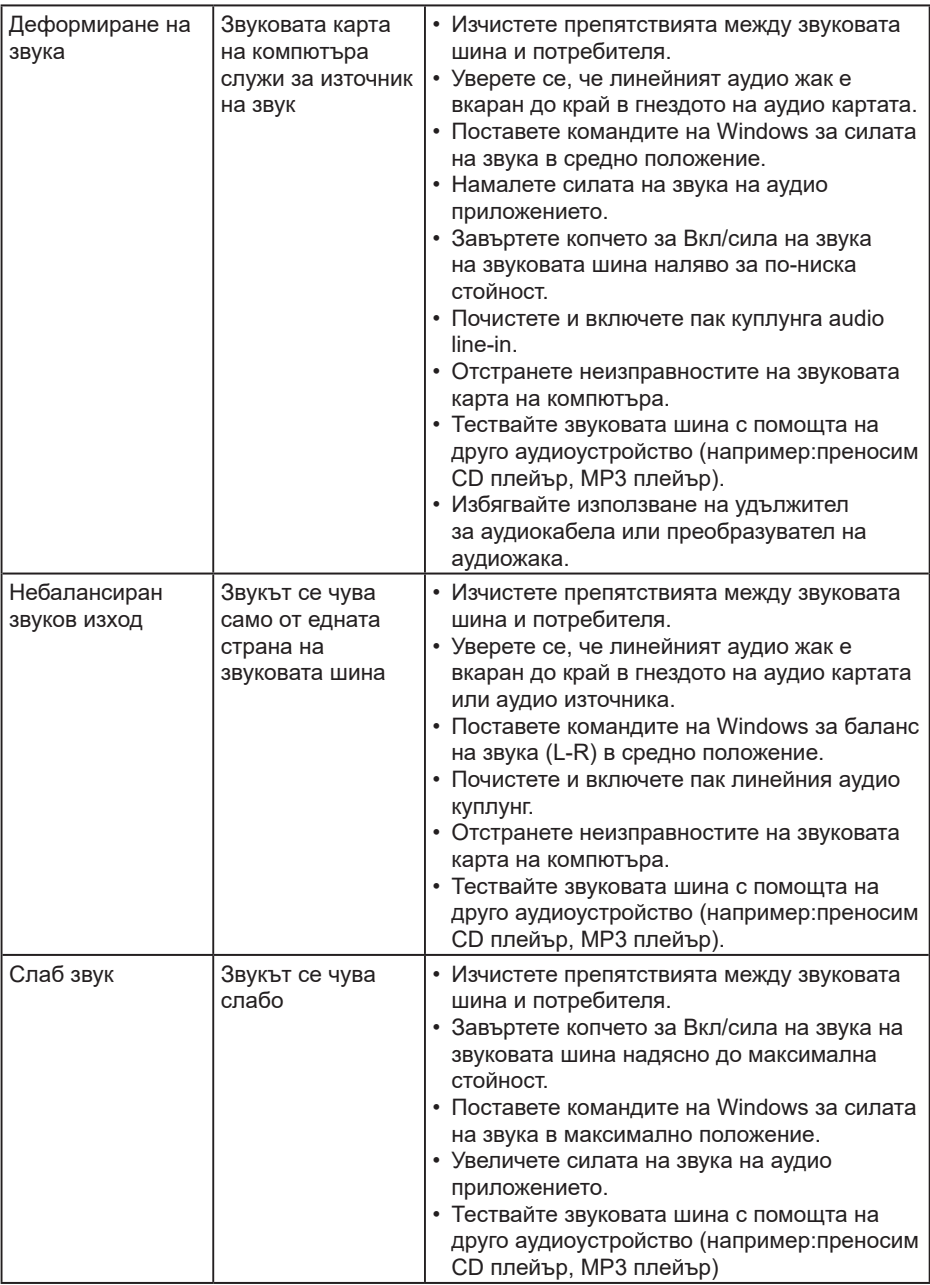

 $($ DELL

## <span id="page-44-0"></span>**Приложение**

## **Инструкции за безопасност**

**ПРЕДУПРЕЖДЕНИЕ: Използването на команди, регулировки или процедури, различаващи се от описаните в настоящата документация може да причини излагане на риск от токов удар, електрически опасности и други механични опасности.** 

За повече информация относно инструкциите за безопасност вижте *Справочник с продуктова информация*.

## **Известия на ФКК (само за САЩ) и друга регулаторна информация**

За обявления на ФКК и друга регулаторна информация, вижте уеб сайта за съвместимост с нормативната уредба на адрес www.dell.com/regulatory\_compliance.

**Това устройство отговаря на част 15 от правилника на ФКК. Работата му е предмет на следните две условия:**

- (1) това устройство не причинява вредни смущения
- (2) Устройството трябва да приема всякаква интерференция, включително и такава, която може да причини нежелано действие

## **Свързване с Dell**

За клиенти в Съединените американски щати, позвънете на 800-WWW-DELL (800- 999-3355).

**ЗАБЕЛЕЖКА:** Ако нямате активна интернет връзка, ще намерите информация за контакти във фактурата за покупка, опаковъчната ведомост, сметката или в продуктовия каталог на Dell.

**Dell предлага няколко опции за онлайн и телефонна поддръжка и обслужване. Наличността варира според държавата и продукта, а някои услуги може да не са налични за Вашия район.**

- Техническа помощ онлайн **www.dell.com/support/monitors**
- Свържете се с Dell **www.dell.com/contactdell**

**D**&LI